### **Precisão de cores em um fluxo de trabalho de geração de provas**

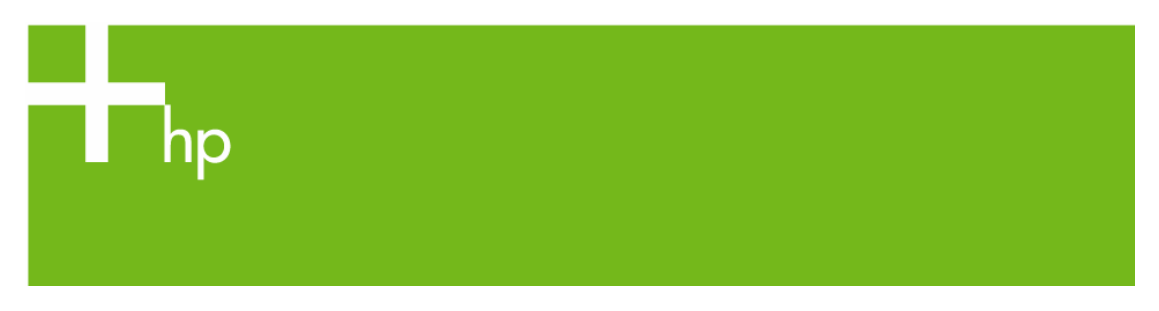

Reprodução de cores da família de copiadoras em cores de formatos grandes HP

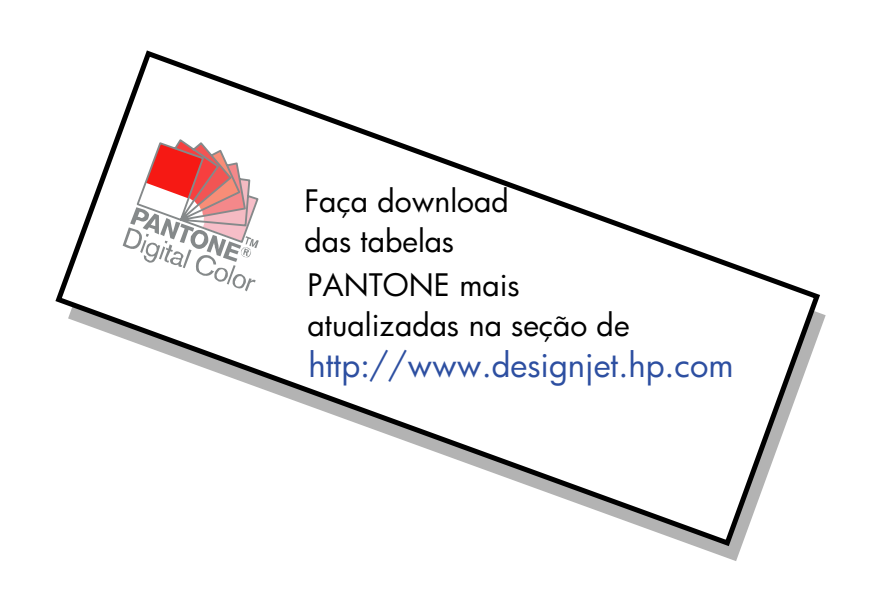

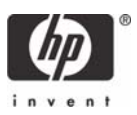

#### Notas sobre o documento

As configurações e exemplos descritos neste documento se aplicam à família de copiadoras em cores de formatos grandes usando a versão mais recente do software de digitalização HP DesignJet disponível no momento da criação deste documento.

# Conteúdo

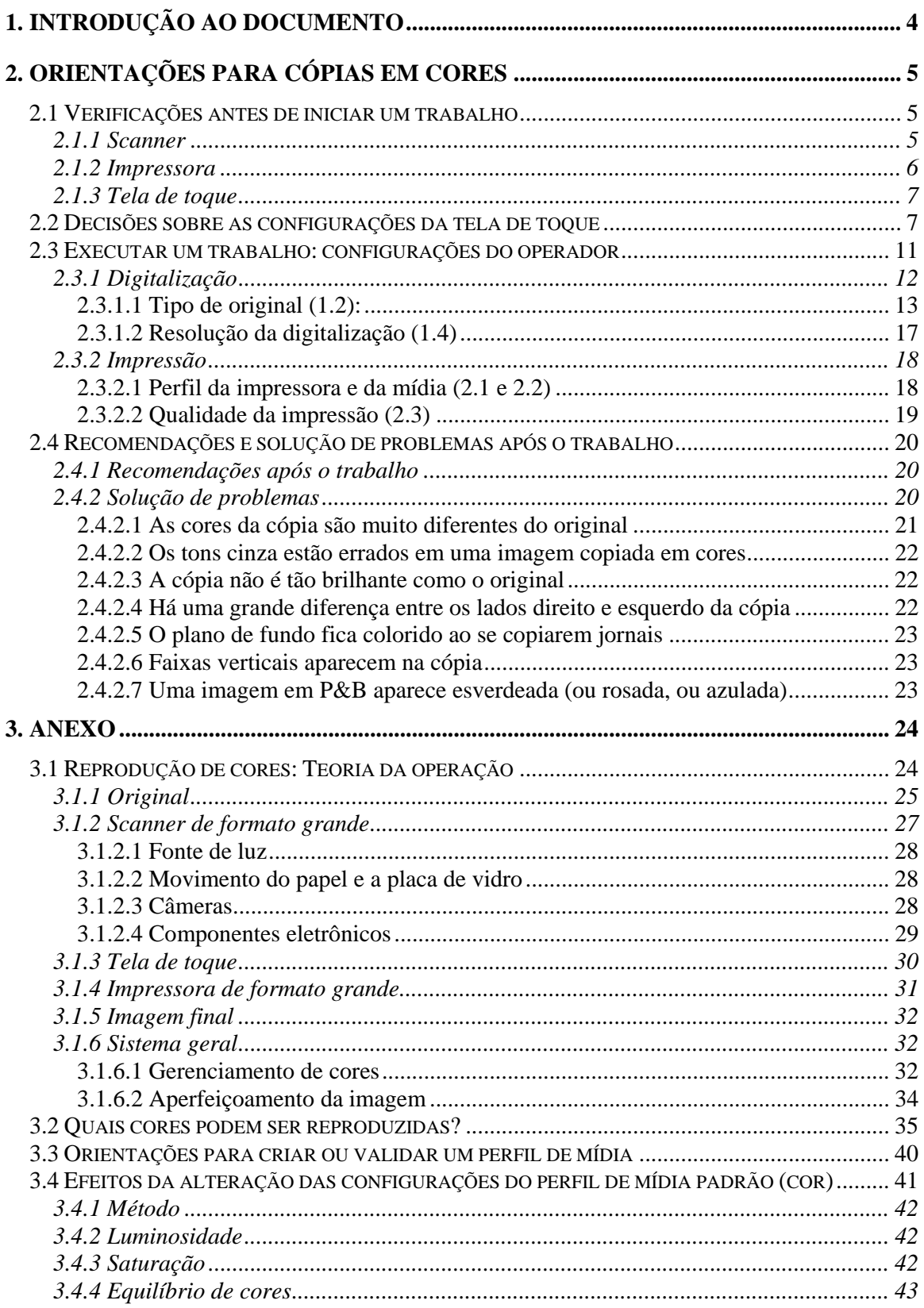

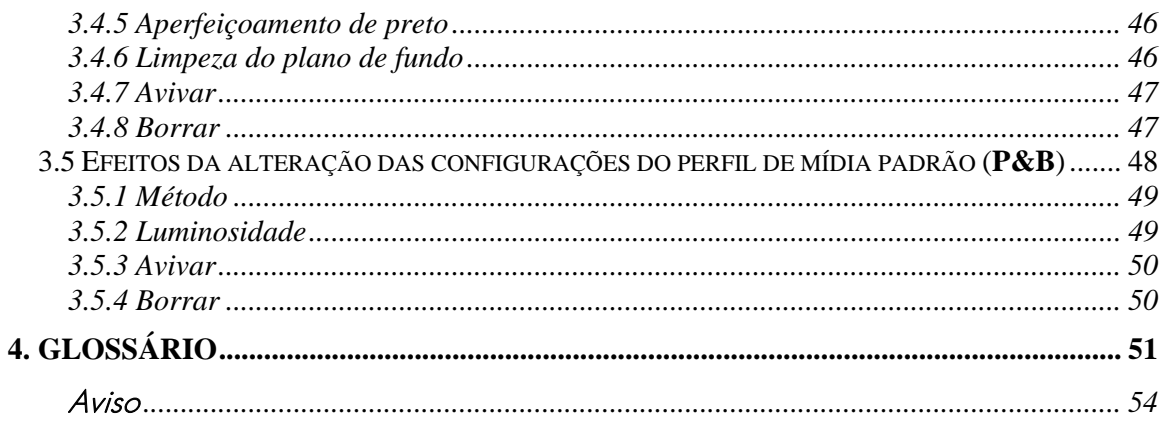

# **1. INTRODUÇÃO AO DOCUMENTO**

O objetivo deste documento é ser um guia simples para os clientes obterem uma boa reprodução de cores, ao usarem as Copiadoras em cores de formatos grandes HP. Simplificando a compreensão dos processos de digitalização e impressão, acreditamos que os usuários poderão conseguir os resultados desejados na reprodução de cores.

Este documento contém duas partes:

- A primeira apresenta uma série de diretrizes, verificações, configurações e casos de solução de problemas que ajudarão o proprietário de uma Copiadora em cores de formatos grandes no ato de copiar.
- A segunda (Anexo) apresenta uma introdução aos conceitos da cópia em cores, especialmente aos relacionados aos sistemas em questão. O Anexo também inclui:
	- o Uma avaliação de quais cores podem ser reproduzidas;
	- o Um conjunto de orientações para auxiliar o usuário na criação ou validação de perfis de mídia;
	- o Um conjunto de orientações para a criação de novos tipos de originais.

Os usuários que têm bom conhecimento dos conceitos de cópias em cores podem usar a primeira parte desse documento como um guia prático para a execução de trabalhos de reprodução em cores e como uma ajuda para a resolução de problemas.

Usuários que precisarem de informações mais detalhadas sobre os conceitos de cópia em cores ou que precisem de ajuda nas configurações avançadas do sistema devem consultar o Anexo.

Este documento não inclui recursos que não sejam relativos a cores, como: rotação, dimensionamento, posicionamento, contabilidade, organização lado a lado e em cascata, espelhamento e alinhamento. Ele também não contém detalhes sobre manutenção de scanner e impressora (consulte os outros guias, para dúvidas relativas a esses recursos).

Este documento é destinado para diversos sistemas de Copiadoras em cores de formatos grandes HP; algumas configurações podem não se aplicar a produtos específicos.

Esperamos que este documento seja útil para você e lhe ajude a ter sucesso em seus negócios!

Atenciosamente,

Equipe das impressoras HP Designjet

## **2. ORIENTAÇÕES PARA CÓPIAS EM CORES**

As Copiadoras em cores de formatos grandes HP permitem que uma imagem original seja reproduzida usando um scanner, uma impressora e um controlador (Tela de toque). A reprodução pode ser feita das seguintes formas:

- Em uma etapa (um processo de Cópia);
- Em duas etapas (Digitalização seguida de Impressão), com uma gravação intermediária dos dados digitalizados em um arquivo.

Neste documento, não diferenciaremos entre os dois casos: descreveremos os processos de Digitalização e Impressão separadamente. Se você estiver executando uma Cópia, siga os processos na ordem.

Para reproduzir uma imagem com precisão, siga as seguintes etapas:

- **Verificação antes de começar um trabalho**: Responda a essas perguntas antes de iniciar o trabalho;
- **Decisões sobre as configurações da tela de toque**: Você deve tomar essas decisões antes de configurar a tela de toque;
- **Executar um trabalho**: Você deve configurar a tela de toque de acordo com as configurações escolhidas na etapa anterior;
- **Recomendações e resolução de problemas após o trabalho**: Alguns pontos a serem considerados quando o trabalho for finalizado. Se a saída não for conforme o esperado, você poderá utilizar essa parte como um guia para a resolução de problemas.

#### **2.1 Verificações antes de iniciar um trabalho**

Antes de iniciar um trabalho de reprodução em cores, você deve responder às perguntas abaixo para se assegurar de que esteja tudo certo para prosseguir. Se qualquer uma das respostas for negativa ou incerta, siga as ações recomendadas.

#### **2.1.1 Scanner**

 **A placa de vidro está limpa e sem poeira?** Se não estiver, ou você não tiver certeza, siga o manual de manutenção do scanner para limpá-lo. Geralmente, linhas verticais aparecem na cópia, se a placa de vidro não estiver bem limpa.

- **O elemento de fundo branco do mecanismo de carga está limpo?** Se não estiver, as áreas em cinza exibirão um desequilíbrio de cores na cópia e o sistema se comportará de modo instável (algumas cópias serão aceitáveis, outras não).
- **O scanner está ligado há mais de 1 hora?** Se não estiver, as cores podem variar durante a digitalização.
- **O scanner precisa passar pelo processo de manutenção?** Se precisar, siga o manual de manutenção. Se você não tiver certeza, consulte a seção 3.1.2.2 do Anexo. Geralmente, o processo de manutenção do scanner deve ser executado a cada 100 digitalizações ou uma vez por mês, mas isso depende muito do tipo de originais que você está digitalizando. Se suspeitar que o scanner possa ter um problema (cores muito diferentes do original, cinzas que não sejam neutros, linhas inclinadas interrompidas), execute o processo de manutenção do scanner.
- **O original está seco?** Se a tinta ainda estiver fresca, o original pode ser danificado e a placa de vidro do scanner pode ficar suja.
- **O ajuste de altura no mecanismo de carga está adaptado para a espessura do original?** Se o original for mais espesso que 2 mm., siga as orientações na seção **Error! Reference source not found.** do Anexo e lembre-se de sempre manipular o original com cuidado.

#### **2.1.2 Impressora**

- **A mídia está devidamente colocada e com o nome correto aparecendo no painel frontal?** Se não, altere o nome da mídia ou recoloque a mídia; caso contrário, há risco de deterioração da qualidade da imagem.
- **Você executou o alinhamento dos cartuchos de impressão e a Calibração de cores da mídia colocada e do conjunto atual de canetas?** Em caso negativo, execute o alinhamento dos cartuchos de impressão e uma calibração de cores, conforme descrito na seção 3.1.4 do Anexo.
- **A calibração de cores está ativada?** Siga a seção 3.1.4 do Anexo.
- **A impressora está inativa há mais de 6 horas?** Se estiver, leve em consideração que as primeiras linhas (passagens dos pingos de tinta) podem exibir cores mais desbotadas (menos tinta usada) que o resto. Para evitar esse problema, execute um pequeno teste de impressão a partir do painel frontal da impressora.
- **Há tinta suficiente para o trabalho?** Olhe a indicação do nível de tinta, no painel frontal da impressora. Se for necessário, substitua os cartuchos vazios; não há necessidade de fazer a Calibração de tinta de loop fechado ou o Alinhamento do cabeçote de impressão depois disso.

#### **2.1.3 Tela de toque**

 **Você tem um perfil de mídia adaptado à mídia colocada na impressora?** Se for ou não conhecido, crie um perfil de mídia, conforme descrito na documentação do sistema de digitalização. Se ele não estiver correto, a imagem resultante pode ter defeitos sérios: muita tinta (imagens escuras, borrados, escorrendo), pouca tinta (desbotado, imagens com pouco contraste), cores erradas.

#### **2.2 Decisões sobre as configurações da tela de toque**

Você deve decidir agora que tipo de digitalização, impressão ou cópia quer fazer. Para isso, terá de selecionar entre as diferentes opções disponíveis nos menus da tela de toque.

Esta seção pode ser usada como uma tabela de consulta em que você poderá marcar as opções que serão usadas posteriormente para configurar a Tela de toque. Os termos em negrito são os nomes reais das opções nos menus da Tela de toque.

#### **1. Opções de digitalização**

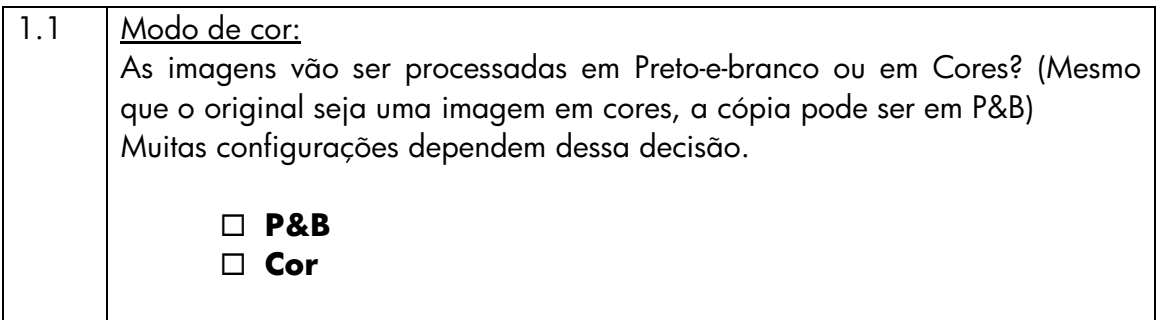

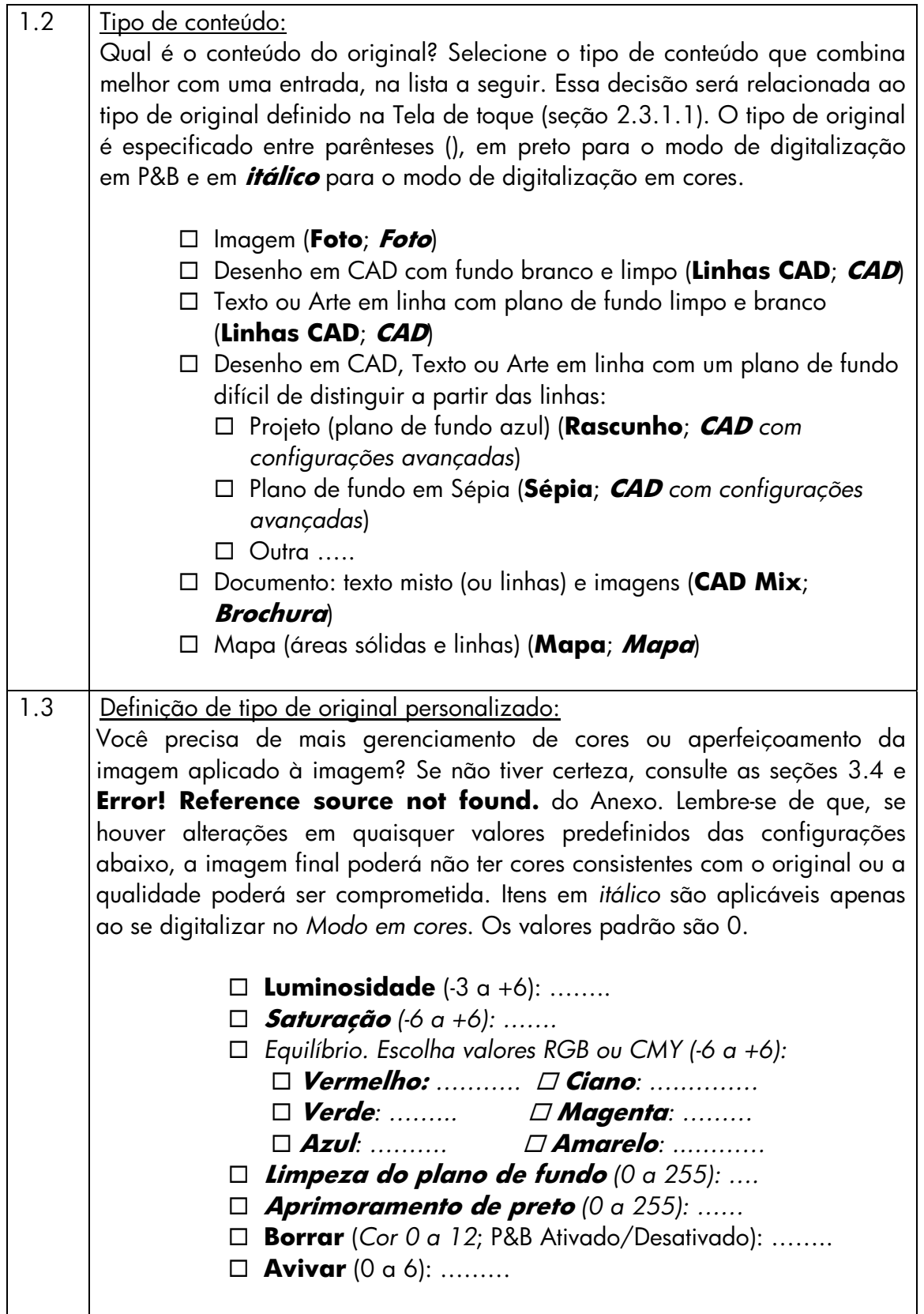

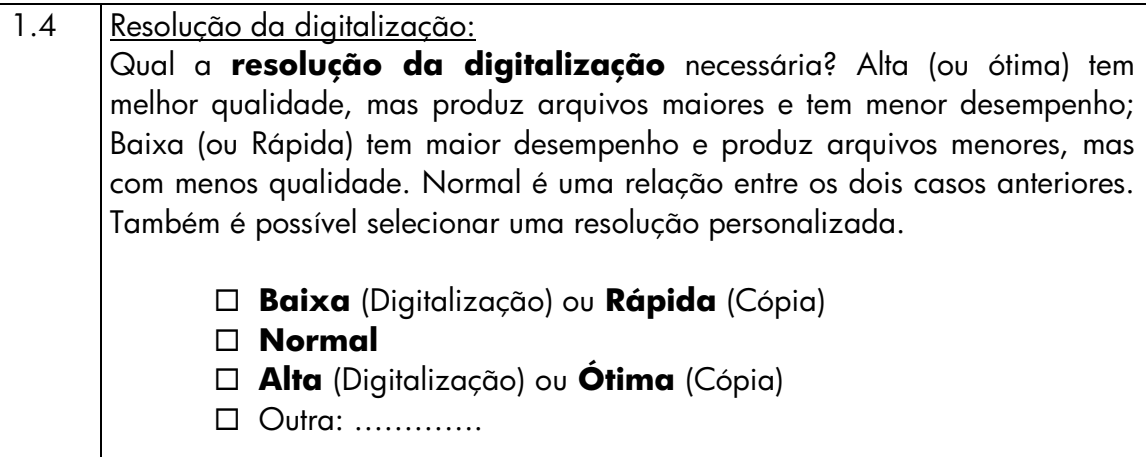

### **2. Opções de impressão**

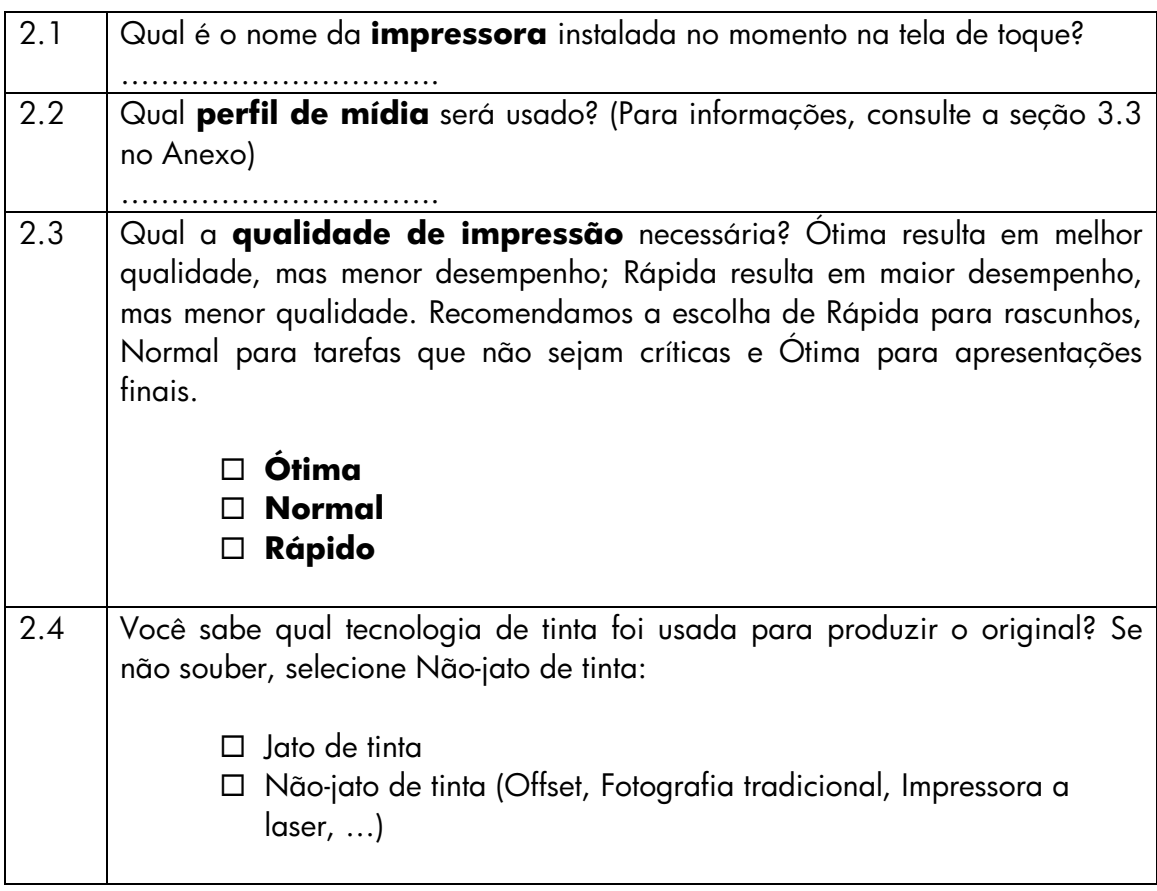

#### **2.3 Executar um trabalho: configurações do operador**

A terceira etapa do processo, após passar pelas verificações na seção 2.1 e ter respondido as perguntas na seção 2.2, é configurar a Tela de toque.

Primeiro, escolha a guia correspondente à ação que está prestes a executar:

- **Digit.**: digitalizar o original e salvar a imagem digitalizada em um arquivo em CD, disco rígido, disquete ou unidade de disco em rede. O arquivo pode ser impresso posteriormente. Essa opção é chamada Digitalizar para arquivo.
- **Impr.**: imprimir a partir de um arquivo de imagem previamente digitalizada. Essa opção é chamada Arquivo a ser impresso.
- **Cópia**: digitalizar o original e imprimi-lo imediatamente (sem a criação intermediária de um arquivo). Nesse caso, as configurações serão uma combinação das configurações de Digitalização e Impressão1.

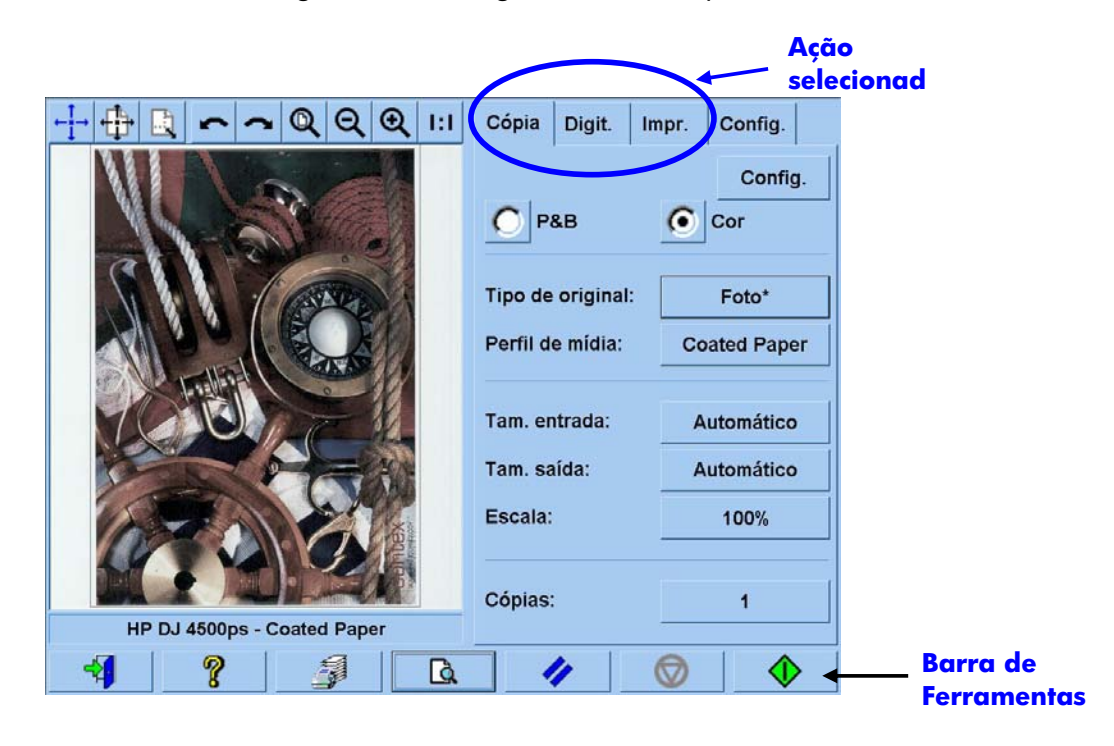

<sup>-</sup>1 Se você selecionar Copiar, deve seguir as orientações para Digitalizar acompanhadas pelas orientações para Imprimir.

Observe que guias diferentes podem ter configurações em comum, e a maioria delas mantém seus valores quando se muda de uma guia para outra. Entretanto, todas as configurações no botão **Config.** alterarão seus valores, ao se mudar de guia, mesmo se o nome for o mesmo. Portanto, você deve primeiro selecionar a guia, de acordo com a ação a ser executada e depois selecionar a configuração daquela guia.

As configurações selecionadas na seção 2.2 estão mencionadas pelo número da linha que aparece entre colchetes (por exemplo, (1.1) durante a configuração do Modo de cor).

#### **2.3.1 Digitalização**

Digitalização é a criação de uma cópia digital da imagem original. Ela acontece quando se Copia ou Digitaliza para arquivo (isto é, guias Cópia ou Digit.). Preste atenção especial a esse processo em que, além da digitalização, a maior parte do aperfeiçoamento da imagem e parte do aperfeiçoamento da cor acontecem.

Recomendamos visualizar a imagem após aplicar as configurações, pressionando o botão Visualizar (figura abaixo). Você também pode ampliar os detalhes da imagem selecionando os botões de Zoom no painel Visualizar.

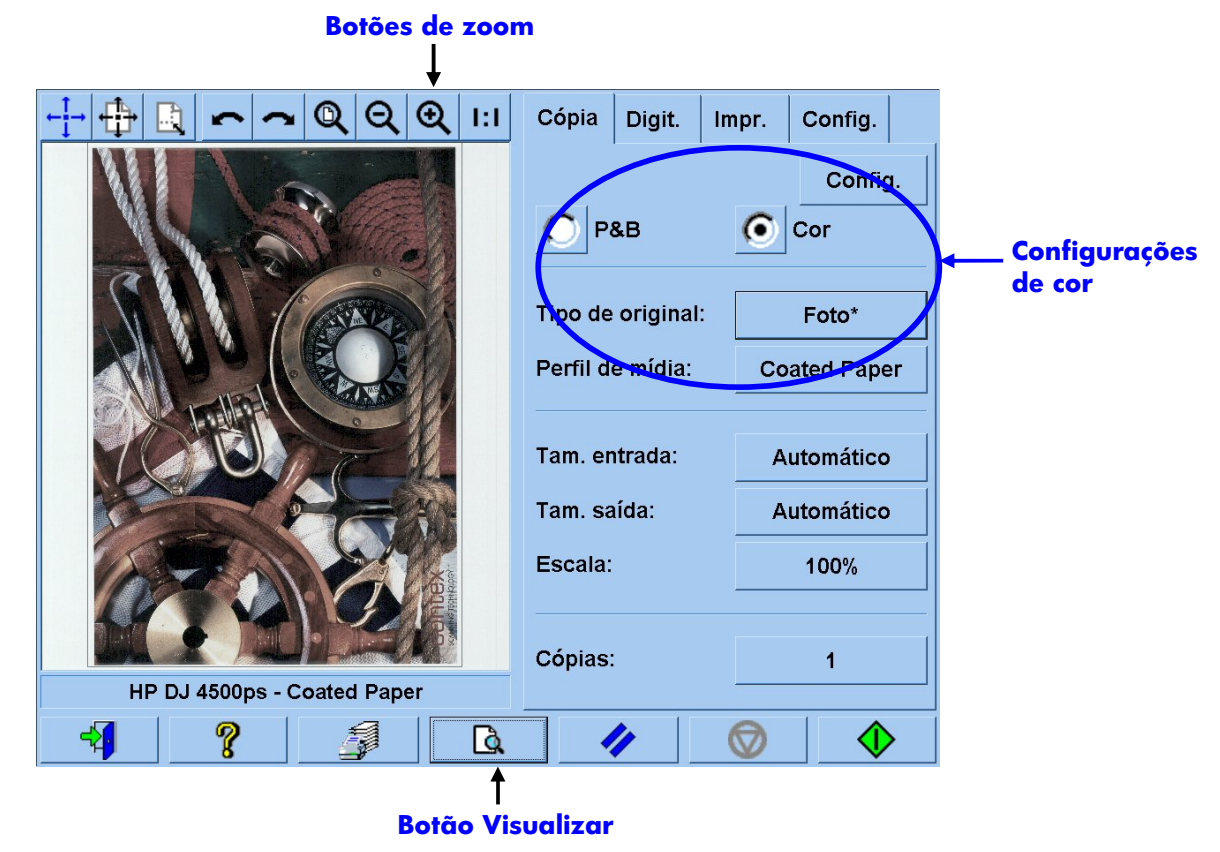

Antes de digitalizar, será necessário fazer três seleções relacionadas a cor no menu principal:

- **P&B** ou **Cor** (1.1): define se o resultado da digitalização terá informações em cores ou apenas escalas de cinza.
- **Tipo de original** (1.2): é um modelo para melhoria de imagens e gerenciamento de cores. Consulte a seção a seguir para obter mais detalhes.

#### **2.3.1.1 Tipo de original (1.2):**

Como há muitas configurações que são usadas para aperfeiçoamento de imagem e gerenciamento de cores, modelos (ou grupos de configurações) estão disponíveis na configuração **tipo de original**, para facilitar esta tarefa. Ele consiste de uma definição de arquétipos de originais diferentes aos quais valores específicos de configurações foram associados. Dependendo de se estiver tentando digitalizar em P&B ou Cor, pode-se escolher entre diferentes modelos de "tipo de original":

- Digitalização em cores
- o **Foto**
- o **Brochura**
- o **Mapa**
- o **CAD**

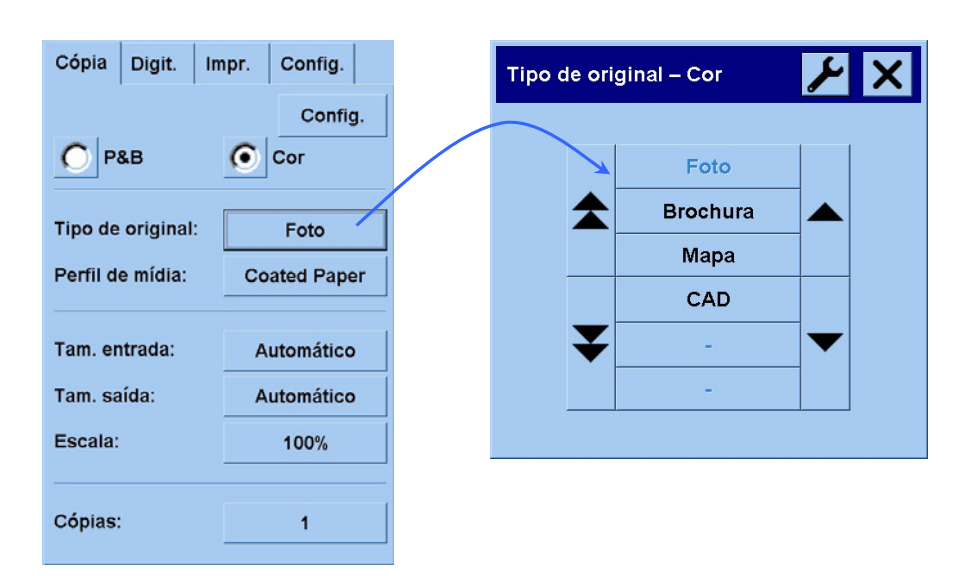

- Digitalização em P&B
- o **Foto**
- o **Mapa**
- o **Mistura CAD**
- o **Linhas CAD**
- o **Projeto**
- o **Sépia**

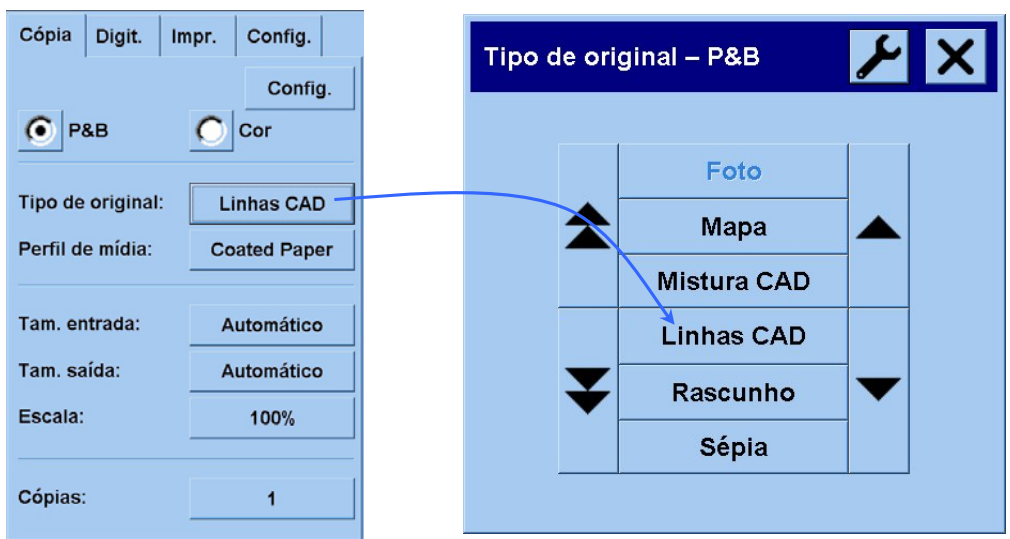

Na maioria dos casos, escolher o "tipo de original correto", conforme especificado no item 1.2 da seção 2.2, é suficiente para a obtenção de uma boa digitalização e, assim, de uma boa impressão.

Uma descrição de quando cada tipo de original deve ser usado é fornecida nas tabelas abaixo.

#### **Modo Em cores**

**Foto**  Deve ser usado nas cópias de fotografias em cores, caracterizadas por muitas cores, transições entre cores ou sombreamentos. O objetivo principal é ter uma cópia o mais semelhante possível ao original, mesmo que as cores não sejam exatamente as mesmas.

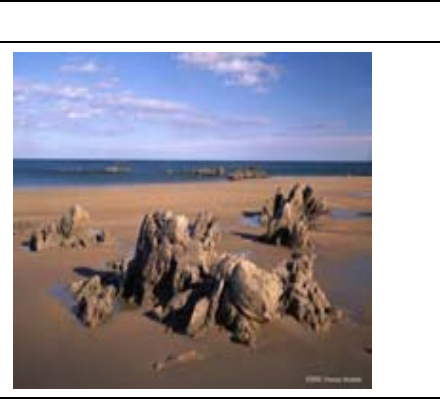

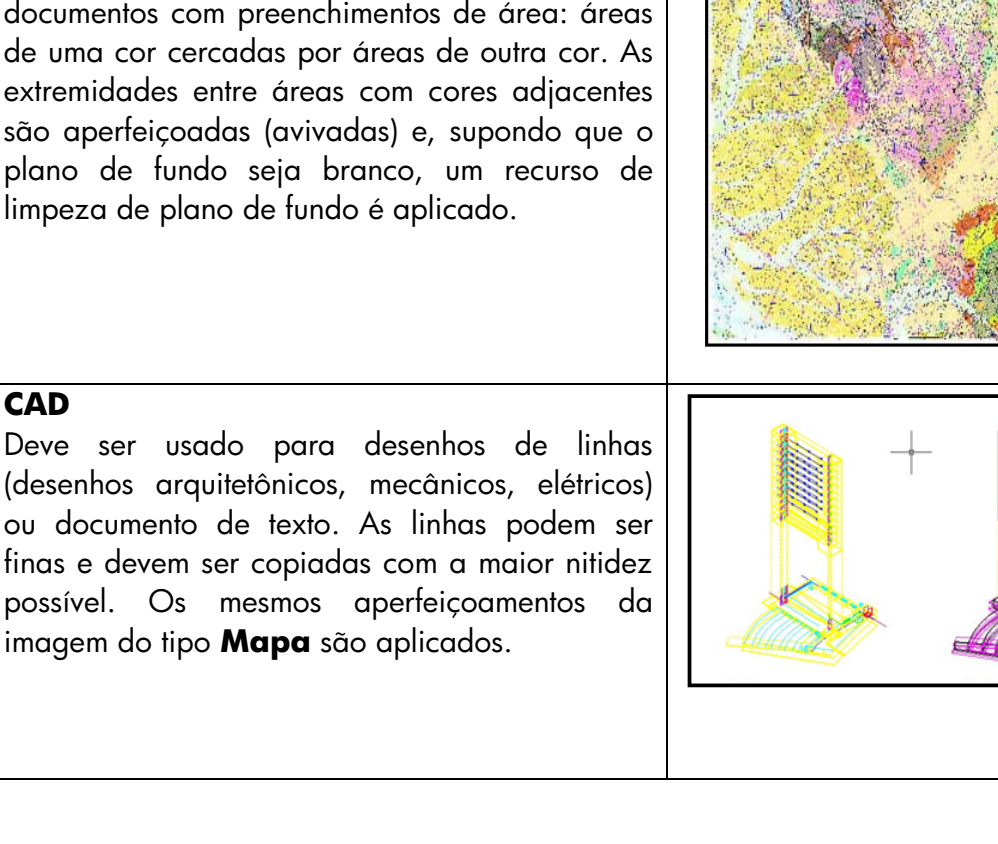

Case study - 3D mineral exploration

**Brochura**

**Mapa**

imagens e texto nítido.

Deve ser usado quando houver uma combinação de texto (contraste vivo e nítido) e imagens. É uma relação entre boa reprodução perceptiva de

Deve ser usado para mapas, gráficos e outros

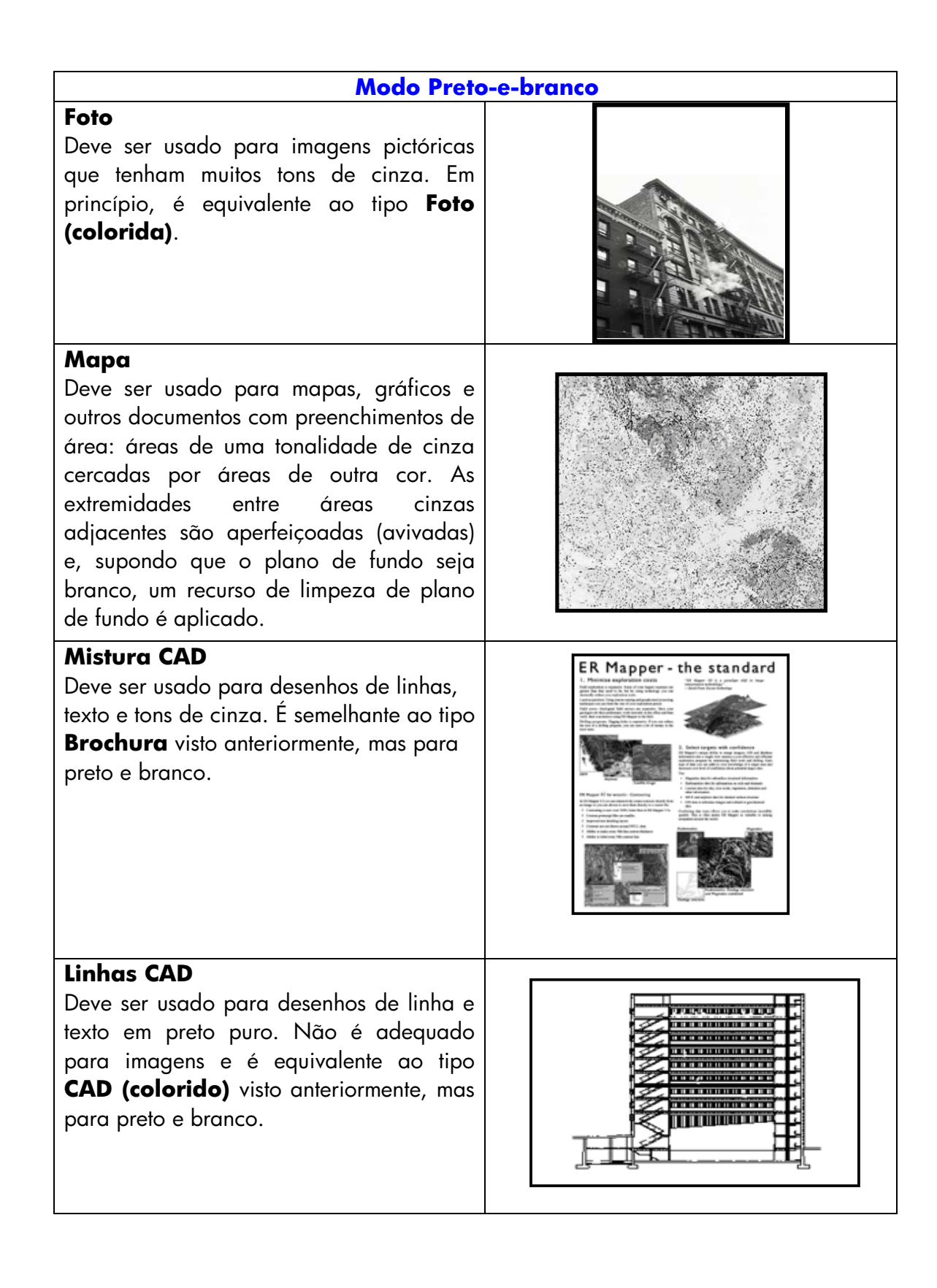

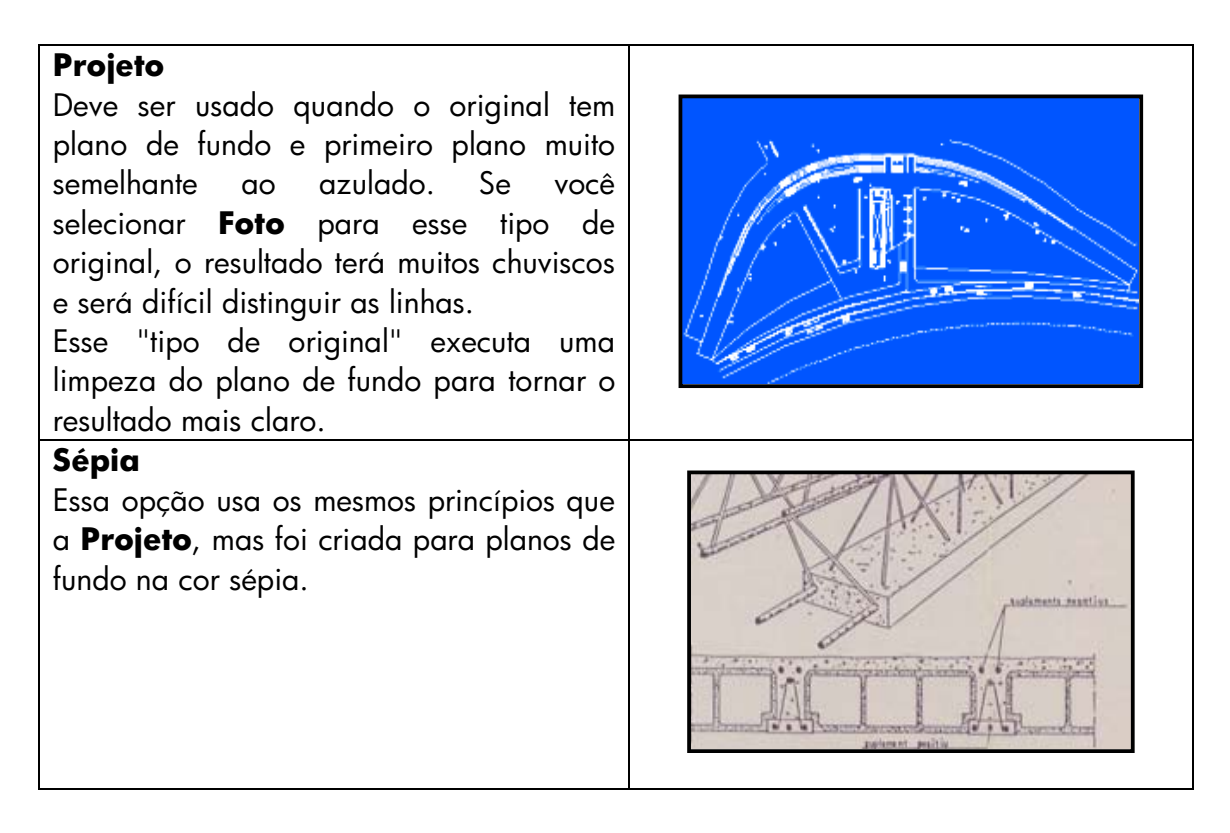

Neste ponto, se você não gostar da aparência do original no painel de visualização, ou se já tiver feito uma cópia e o resultado não tiver sido o esperado, experimente uma dessas opções:

- Experimente um tipo de original predefinido diferente;
- Modifique o tipo de original atual;
- Crie o seu próprio tipo de original (igual à opção anterior, mas salvando o novo tipo de original com um novo nome, preservando o predefinido).

Para criar o seu próprio tipo de original, consulte as seções 3.4 e **Error! Reference source not found.** do Anexo.

#### **2.3.1.2 Resolução da digitalização (1.4)**

Você pode especificar a resolução da digitalização decidida no item 1.4 da seção 2.2 na configuração **Resolução da digitalização** da guia Digit. (ou na configuração **Qualidade da Cópia** sob o botão Config. da guia Cópia).

Como regra básica, a resolução da digitalização (para o modo de impressão ótima e imagens de formato grande) deve ser 150 dpi x (Tamanho de saída/Tamanho de entrada); portanto, se o original não for ampliado (Tamanho de saída = Tamanho de entrada), uma resolução de 150 dpi é suficiente. Se o original for ampliado quatro vezes, será necessária uma resolução de 600 dpi.

Se a imagem contiver detalhes finos (desenhos em CAD, belas-artes, mapas), será melhor digitalizar em uma resolução maior.

#### **2.3.2 Impressão**

A impressão é a materialização da imagem e pode ser feita se você estiver nas guias Cópia ou Impr. da Tela de toque. Lembre-se de que, além da formatação necessária para enviar a imagem à impressora, a maior parte do processo de gerenciamento de cores acontece nesta fase.

Em relação ao gerenciamento de cores, você deve definir:

- Qual **impressora** será usada (2.1);
- Qual **perfil de mídia** define a mídia carregada na impressora (2.2);
- Qual **qualidade de impressão** é necessária (2.3);
- Se a imagem original é proveniente de uma **impressora a jato de tinta** (2.4);

Todas essas configurações podem ser especificadas no menu da Tela de toque.

#### **2.3.2.1 Perfil da impressora e da mídia (2.1 e 2.2)**

**Nome da impressora** e **Perfil de mídia** podem ser especificados na guia Config., conforme exibido na imagem abaixo.

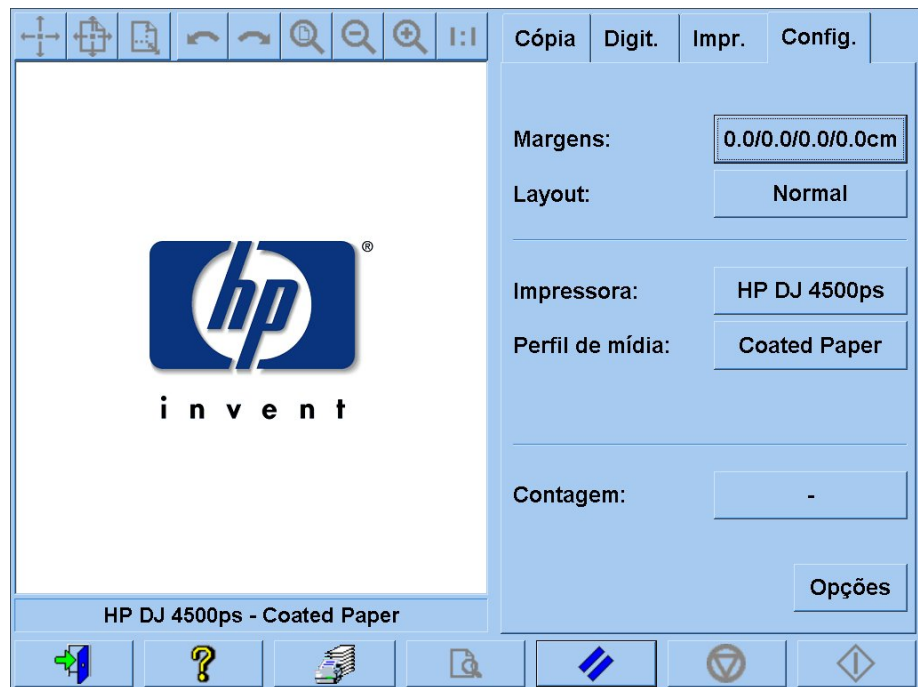

#### **2.3.2.2 Qualidade da impressão (2.3)**

As configurações de **Qualidade de impressão**, **Original de impressora a jato de tinta**, **Somente tinta preta**, **Otimizar para desenho** e **Detalhe máximo** podem ser definidas no botão **Config.**, nas guias **Cópia** ou **Impr.** Observe que a lista de opções depende da impressora instalada.

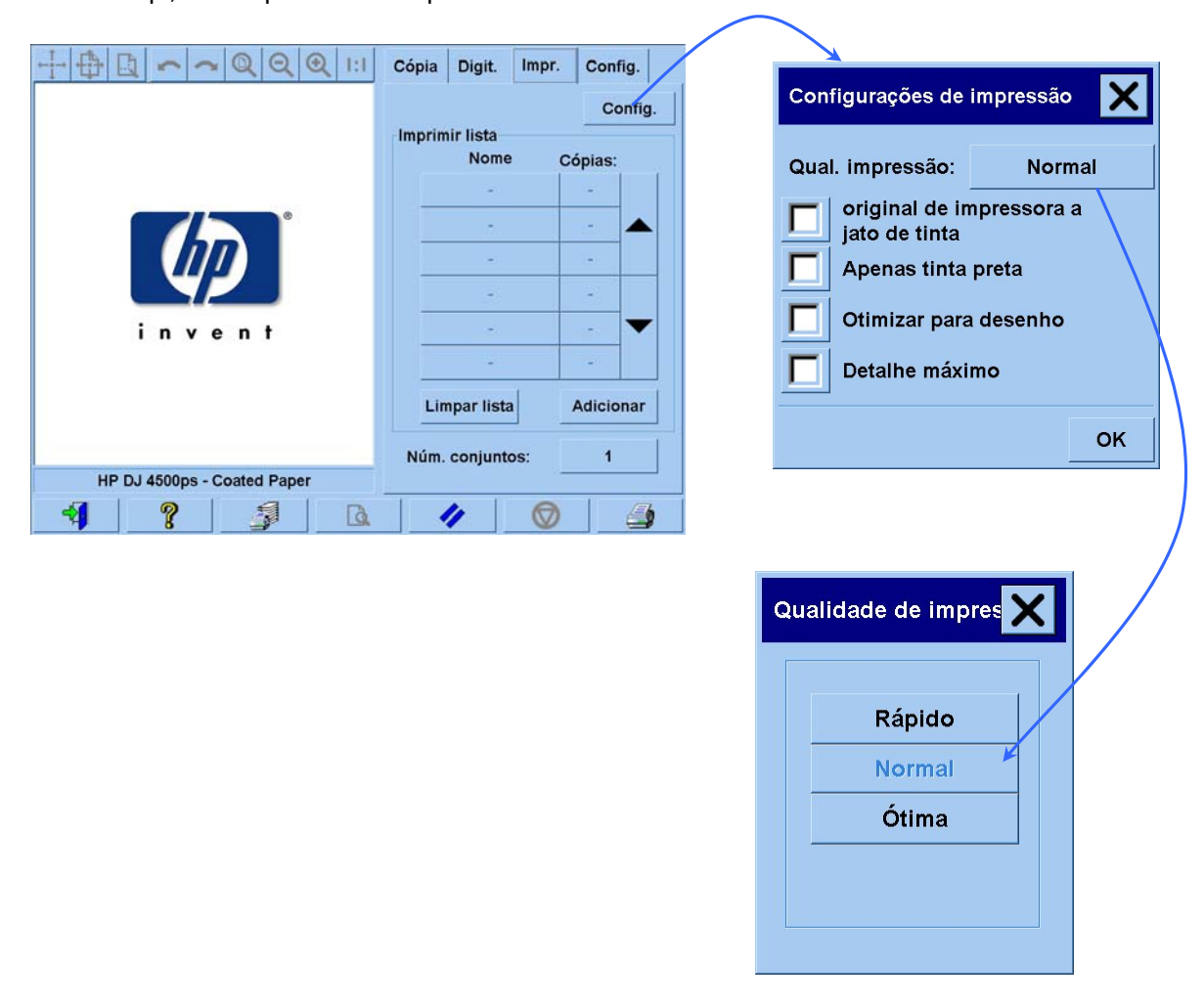

Para obter a melhor qualidade de imagem possível e para não perder nenhuma das cores reproduzíveis, você deve escolher a qualidade de impressão **Ótima** em conjunto com uma boa mídia, como o **Papel fotográfico brilhante**. Para todos os outros casos, você deve decidir em favor da qualidade da imagem (**Ótima**), velocidade da impressão (**Rápida**) ou o equilíbrio das duas (**Normal**).

A configuração **Original de impressora a jato de tinta** deve ser especificada quando a imagem original for proveniente de uma impressora a jato de tinta. Se o original for uma foto tradicional de halóide de prata ou for proveniente de uma prensa de offset, uma impressora a laser ou alguma outra impressora que não seja a jato de tinta, essa opção não deve ser definida.

#### **2.4 Recomendações e solução de problemas após o trabalho**

#### **2.4.1 Recomendações após o trabalho**

#### ¾ **Manuseie a cópia com cuidado, permitindo que seque completamente**.

Recomendamos que não a exponha à luz solar direta (ou a qualquer outra fonte de raios UV) ou outras condições extremas (umidade, temperatura). Se adequado, é recomendável laminá-la para evitar riscos e para aumentar sua "resistência à luz" (isto é, durabilidade das cores).

#### ¾ **Limpe a placa de vidro**

Se você suspeitar que o original deixou poeira sobre a placa de vidro, limpe-a com um pano macio de algodão.

#### **2.4.2 Solução de problemas**

Se o resultado não for o esperado, verifique se o problema está listado abaixo. Se estiver, consulte as seções a seguir para obter um diagnóstico mais profundo e uma solução em potencial. Como alternativa, entre em contato com o Suporte HP.

Os problemas mais comuns na reprodução de cores são:

- 1. As cores da cópia são muito diferentes do original:
	- a. Há um desequilíbrio geral de cores (por exemplo, azulada, rosada);
	- b. A maioria das cores está OK, mas algumas estão muito diferentes
- 2. Os tons cinza estão errados em uma imagem copiada em cores
- 3. A cópia não é tão brilhante como o original
- 4. Há uma grande diferença entre os lados direito e esquerdo da cópia
- 5. O plano de fundo fica colorido ao se copiarem jornais
- 6. Faixas verticais aparecem na cópia
- 7. Uma imagem em P&B aparece esverdeada (ou rosada, ou azulada)

#### **2.4.2.1 As cores da cópia são muito diferentes do original**

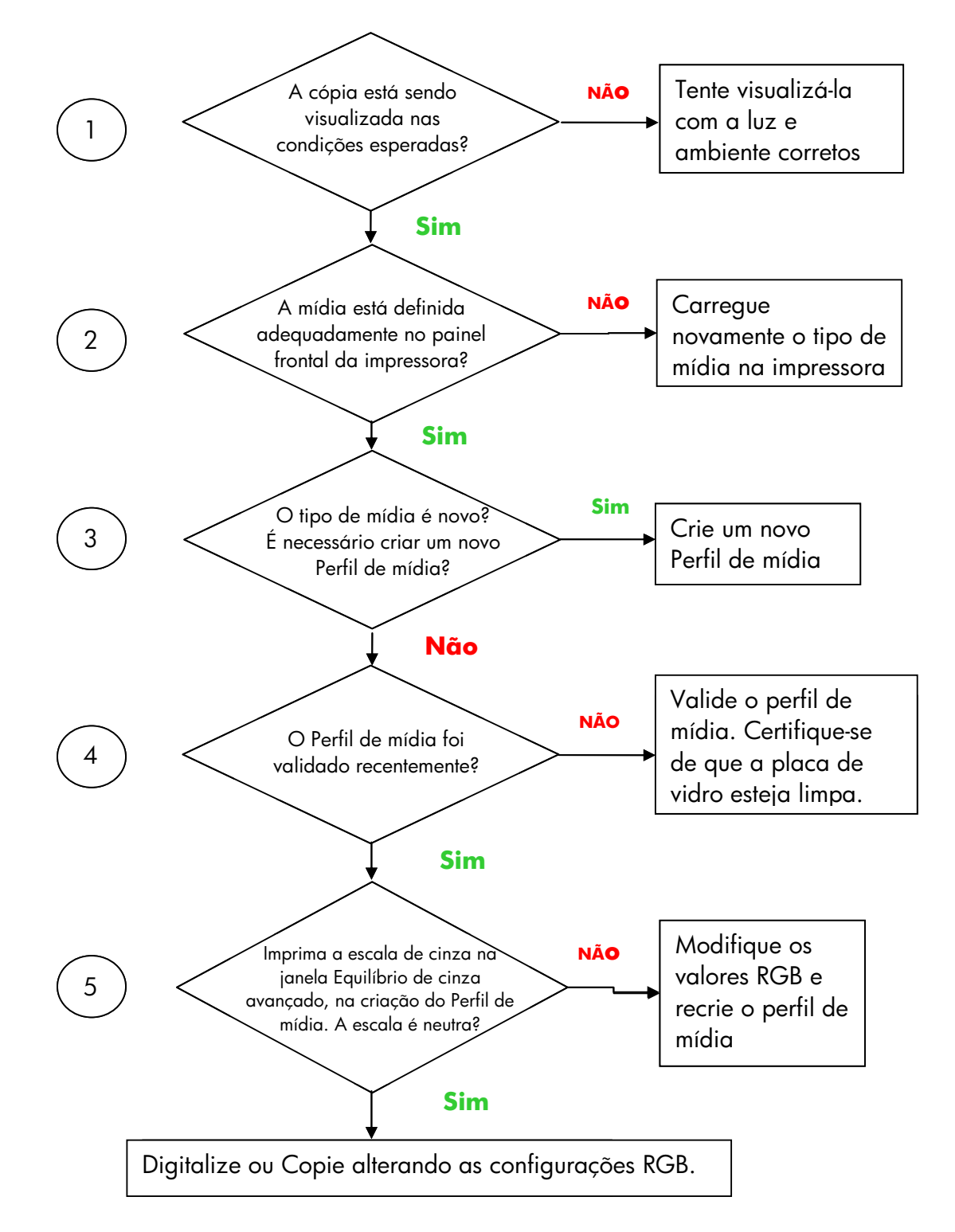

**1.a** Há um desequilíbrio geral de cores

Observação: a janela Equilíbrio de cinza avançado pode não aparecer com algumas impressoras.

#### **1.b** A maioria das cores está OK, mas algumas estão muito diferentes

Siga as etapas de 1 a 5 como em 1.a e prossiga desse ponto:

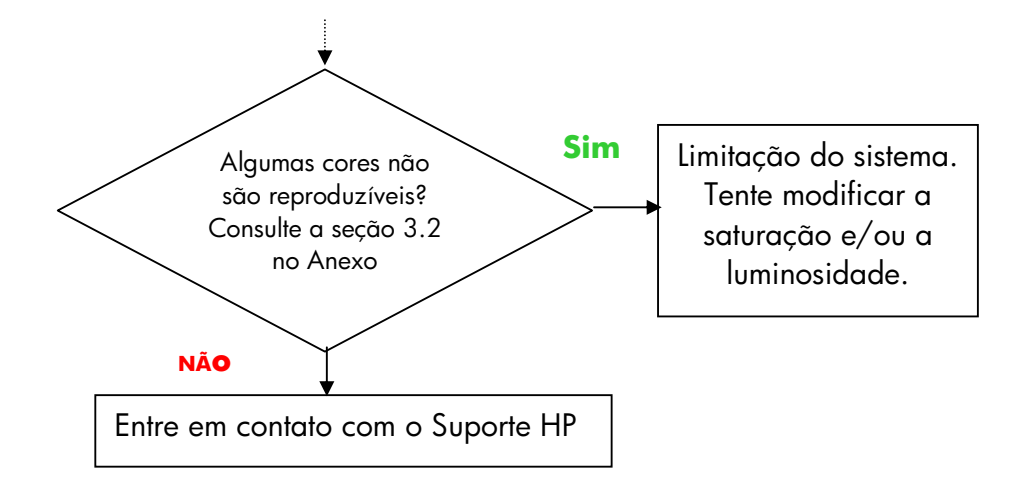

#### **2.4.2.2 Os tons cinza estão errados em uma imagem copiada em cores**

Siga as etapas de 1 a 4 como em *1.a Há um desequilíbrio geral de cores*, na seção 2.4.2.1. Se o problema persistir, tente limpar a placa de plano de fundo branca que fica na parte superior do conjunto do scanner sobre a placa de vidro. **Uma alternativa é usar a configuração** Somente tinta preta, na caixa de diálogo de configurações de Impressão, se a impressora tiver essa configuração.

#### **2.4.2.3 A cópia não é tão brilhante como o original**

Isso pode ser devido ao uso de mídia incorreta: Mídia de Alto brilho ou Semibrilhante deve ser usada nesse caso.

#### **2.4.2.4 Há uma grande diferença entre os lados direito e esquerdo da cópia**

Isso pode ser devido a um problema de calibração nas câmeras. Tente executar a manutenção do scanner. Se isso não solucionar o problema, entre em contato com o Suporte HP.

#### **2.4.2.5 O plano de fundo fica colorido ao se copiarem jornais**

Para evitar copiar o plano de fundo colorido de um documento (geralmente sépia) você deve usar a opção Limpeza de plano de fundo, ao digitalizar no modo colorido; se estiver interessado em cópias em P&B, use o tipo de original Sépia ou Projeto.

#### **2.4.2.6 Faixas verticais aparecem na cópia**

Isso geralmente acontece quando a placa de vidro está suja (porque estava suja antes da digitalização ou porque o original deixou pequenos pedaços de revestimento conforme se movia pelo sistema). No primeiro caso, limpe a placa de vidro, de acordo com o procedimento de manutenção do scanner, e calibre o scanner; no segundo caso, lamine o original (se possível) ou coloque uma capa transparente sobre ele, antes de digitalizar novamente.

#### **2.4.2.7 Uma imagem em P&B aparece esverdeada (ou rosada, ou azulada)**

Se você selecionou digitalização em P&B, e a imagem de saída tem um desequilíbrio de cores perceptível, provavelmente o problema está na impressora. Alguns produtos da família de Copiadoras em cores de formatos grandes apresentam a opção de usar "Somente tinta preta" na impressão, no lugar do preto composto feito de outras cores disponíveis na impressora. Essa é uma solução possível. Certifique-se de que a calibração automática de loop fechado colorido (CLC) da impressora tenha sido executada e esteja ativa. Veja a seção 3.1.4 para obter detalhes sobre o processo. Se isso não solucionar o problema, tente copiar no modo Colorido. Se o problema persistir, siga as etapas na seção 2.4.2.2.

### **3. ANEXO**

#### **3.1 Reprodução de cores: Teoria da operação**

*Apresentamos a seguir uma descrição teórica da tecnologia envolvida na digitalização e reprodução de imagens. A tecnologia usada no produto em particular pode ser razoavelmente diferente da descrita a seguir.*

A reprodução de cores consiste em transferir uma imagem original que está em um substrato para outro substrato (papel ou outra mídia), da forma mais precisa possível. Com as copiadoras em cores HP, a reprodução é feita por meio da digitalização da imagem original com um scanner de formato grande, aplicação de transformações de cores e aperfeiçoamentos da imagem e finalmente envio dos dados para uma impressora de formato grande para gerar a reprodução da imagem.

Há cinco componentes envolvidos no processo, conforme a imagem abaixo:

- 1) A imagem original
- 2) O digitalizador da imagem (scanner de formato grande)
- 3) O mecanismo para transformar cores e aperfeiçoar imagens (Tela de toque)
- 4) A produtora de imagens (impressora de formato grande)
- 5) A imagem reproduzida ou final

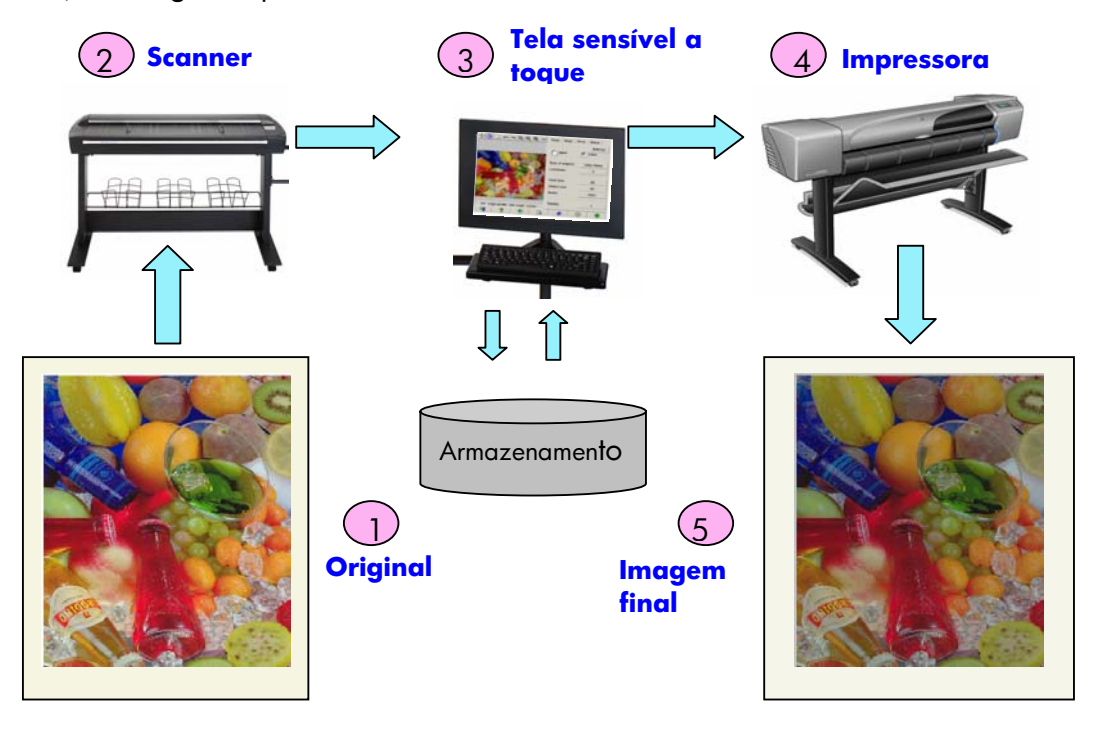

O princípio por trás da Reprodução de cores é que o original e a imagem final se relacionam de acordo com a intenção desejada da reprodução.

Também é importante destacar que o processo inclui o aperfeiçoamento da imagem. Esse recurso está incluído para que, quando o original estiver com chuviscos, pouco contraste ou imperfeito, o resultado possa ser aperfeiçoado (suavizado, com melhor contraste e extremidades e linhas aperfeiçoadas). Nesse caso, o processo é conduzido principalmente pelo aperfeiçoamento da imagem em vez da fidelidade da reprodução de cores.

As seções a seguir descrevem com mais detalhes os componentes do Sistema de reprodução de cores HP.

#### **3.1.1 Original**

O original é de onde vem a imagem que será reproduzida. Em relação ao aperfeiçoamento de cores e da imagem, os originais podem ser classificados como:

- De acordo com a forma como a imagem foi criada:
	- o Originais de jato de tinta
		- Jato de tinta térmico
		- Jato de tinta piezelétrico
		- Jato de tinta contínuo
	- o Originais Não-jato de tinta
		- Prensa/Offset
		- Halóide de prata (fotografia tradicional)
		- Fotografia elétrica:
			- Tinta seca (toner): Impressoras a laser
			- Tinta líquida: Prensa digital
		- **•** Outras
- De acordo com o conteúdo da imagem:
	- o Imagens pictóricas
	- o Mapas e imagens gráficas com áreas sólidas
	- o CAD e desenhos com linhas sólidas
	- o Documentos de texto
- De acordo com o conteúdo da cor:
	- o Imagens coloridas
	- o Imagens monocromáticas:
		- Preto-e-branco
		- Sépia
		- **Projeto**
- De acordo com as sombras ou níveis de contraste:
	- o dois níveis: somente preto-e-branco (por exemplo, documento de texto)
	- o vários níveis: muitos níveis de cinza (por exemplo, imagens)
- De acordo com as condições do original:
	- o Imagem nítida
	- o Original danificado ou com chuviscos:
		- Manchado, marcado, borrado, pintado, ...
		- Amassado, rasgado, …

É importante saber que tipo de original você está manipulando para usar as configurações de reprodução corretas.

Ao se usar um sistema de reprodução de cores, também é muito importante manipular o original com o máximo cuidado para não danificá-lo e para poder gerar uma boa cópia.

Finalmente, é muito importante certificar-se de que o original esteja completamente seco, se tiver sido impresso recentemente, antes de usá-lo.

#### **3.1.2 Scanner de formato grande**

O scanner é o dispositivo que digitaliza o original e o envia para o processador para o tratamento digital. Ele consiste de uma fonte de luz, um mecanismo de movimento do papel, sensores de imagens RGB (duas ou três câmeras) e os componentes eletrônicos necessários para processar os dados provenientes dos sensores.

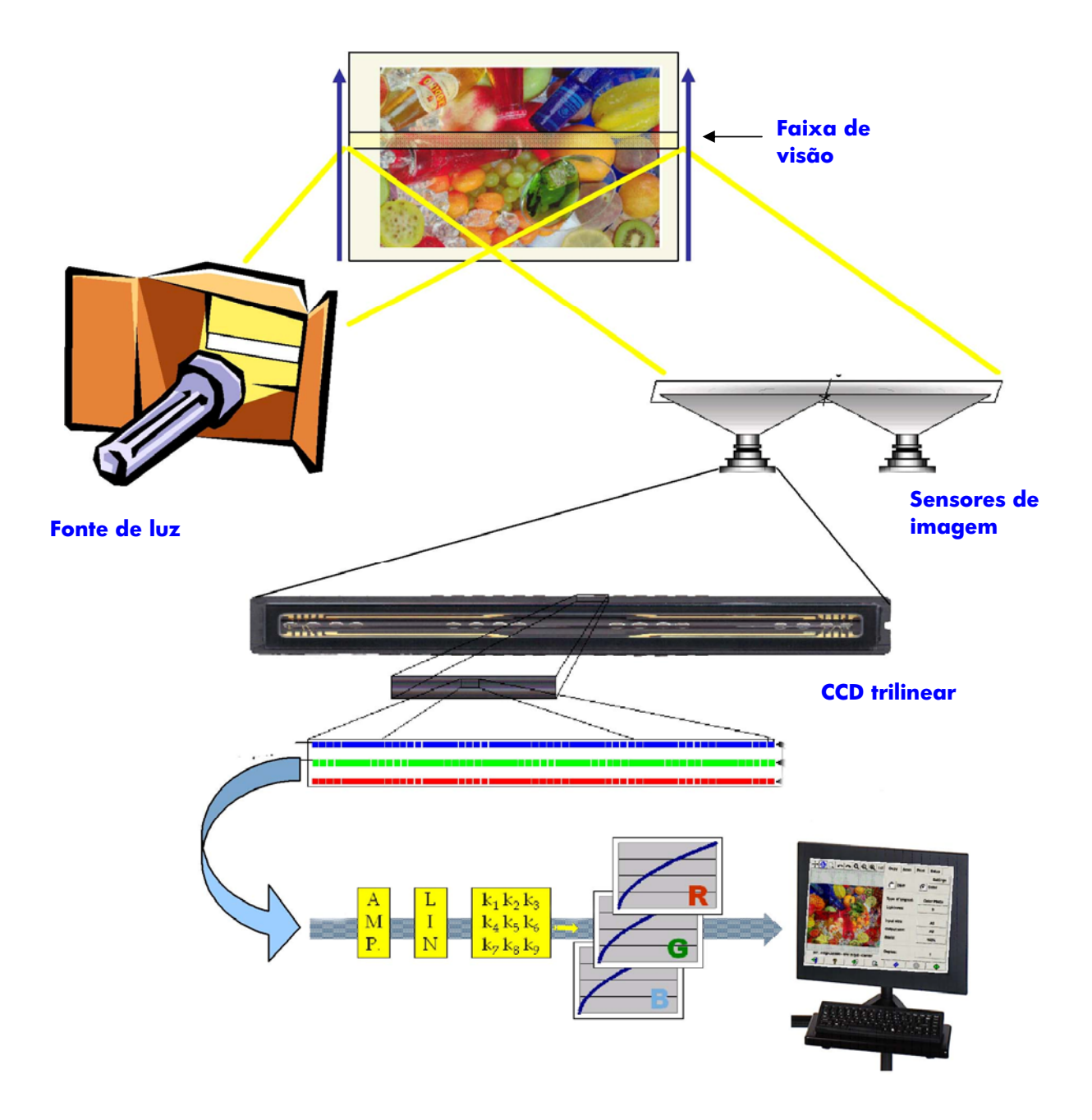

#### **3.1.2.1 Fonte de luz**

A fonte de luz fornece luz suficiente ao longo da tira de visão para que, após ser  $\,$ modificada pela imagem original $\,$ , haja luz refletida suficiente para atingir os sensores de imagem.

A fonte de luz (lâmpada) estabiliza depois que o scanner tiver permanecido ligado por aproximadamente uma hora. Portanto, se a reprodução de cores é crítica e você não quer ver diferenças de uma extremidade à outra da cópia, aconselhamos começar a digitalização uma hora após ligar o scanner.

#### **3.1.2.2 Movimento do papel e a placa de vidro**

Como somente uma faixa da imagem original é "lida" por vez pelos sensores de cores, os sensores são movidos para digitalizar o original (como na maioria dos scanners domésticos/de escritório) ou, como no caso de um scanner de formato grande, o original é movido através de um espelho por um mecanismo de roletes.

À medida que o papel se move, pequenos fragmentos da mídia original ou poeira presos à placa de vidro podem causar problemas na qualidade da imagem, como listras verticais indesejáveis na cópia. Para minimizar esse problema, certifique-se de que o original esteja completamente seco antes de carregá-lo no scanner e, como mencionado anteriormente, manuseie-o com cuidado, escolhendo a altura adequada do documento no mecanismo de carga. Se o original for mais espesso que 2 mm, consulte a seção **Error! Reference source not found.** para obter orientações sobre como manuseá-lo. Tome cuidado para proteger o scanner contra poeira.

#### **3.1.2.3 Câmeras**

-

Há duas ou três câmeras para digitalizar toda a largura da imagem original. Cada uma delas consiste em uma parte<sup>3</sup> e um CCD (*Charge-Coupled Device*, Dispositivo acoplado por carga) que são os mesmos elementos ativos encontrados em câmeras digitais. O CCD é capaz de digitalizar a cor dos pixels em três componentes: Vermelho, verde e azul. Na digitalização no modo Preto-e-branco, um sinal combinado é produzido a partir dos sinais vermelhos, verdes e azuis (alguns CCDs podem gerá-lo diretamente).

<sup>2</sup> Faixas vermelhas absorvem mais luz nas partes azuis, verdes e amarelas do espectro visível do que na parte vermelha.

 $^3$  A parte óptica de uma câmera é uma série de espelhos e lentes que permitem ao pequeno CCD ver 22  $\,$ polegadas do original.

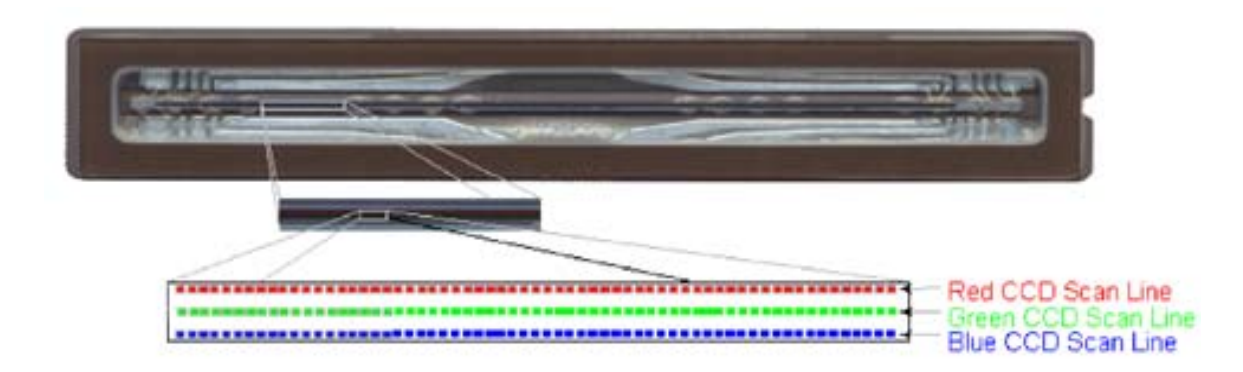

As câmeras precisam ser calibradas periodicamente para evitar distorções geométricas indesejadas na cópia final, bem como para assegurar a captura correta das cores. A calibração pode ser feita usando-se a ferramenta de manutenção do scanner, fornecida com o sistema. Aconselhamos a executar a calibração do scanner sempre que o sistema solicitar que o usuário o faça ou quando um dos seguintes defeitos surgir: linhas irregulares, imagens borradas, cores modificadas (em relação às cópias anteriores).

#### **3.1.2.4 Componentes eletrônicos**

Após todas as faixas serem digitalizadas, os componentes eletrônicos "montam" toda a imagem e aplicam vários tratamentos da imagem e linearizações para corrigir distorções geométricas e de espaço de cor. O resultado é uma imagem digital pronta para ser enviada à Tela de toque, que, por sua vez, restaura a imagem ou a envia à impressora.

Durante o processo de manutenção do scanner, os componentes eletrônicos calibram todas as respostas dos outros elementos (luz, ópticos e CCDs) e entre os próprios CCDs para obter uma resposta precisa.

A manutenção do scanner deve ser executada sempre que você suspeitar que as cópias estão perdendo qualidade de imagem devido ao desajuste do scanner ou periodicamente (por exemplo, uma vez por mês), dependendo:

- Do número de horas de uso,
- Dos tipos de originais carregados (alguns originais sujam a placa de vidro mais que outros),
- Das variações de temperatura e umidade.

#### **3.1.3 Tela de toque**

A tela de toque fornece a interface do usuário ao sistema e conecta dos diversos elementos do sistema.

A interface do usuário é dividida em três partes (veja a figura a seguir):

- A seção de controle, com quatro guias de controle principais: Cópia (do original para o resultado final), Digitalização (para digitalizar para um arquivo), Imprimir (para imprimir a partir de um arquivo) e Configuração;
- A janela de visualização, em que é possível visualizar a imagem como ela será impressa
- A barra de ferramentas, um conjunto de botões de comando na parte inferior, usada para iniciar ou interromper várias ações (por exemplo, visualizar uma imagem, iniciar a cópia).

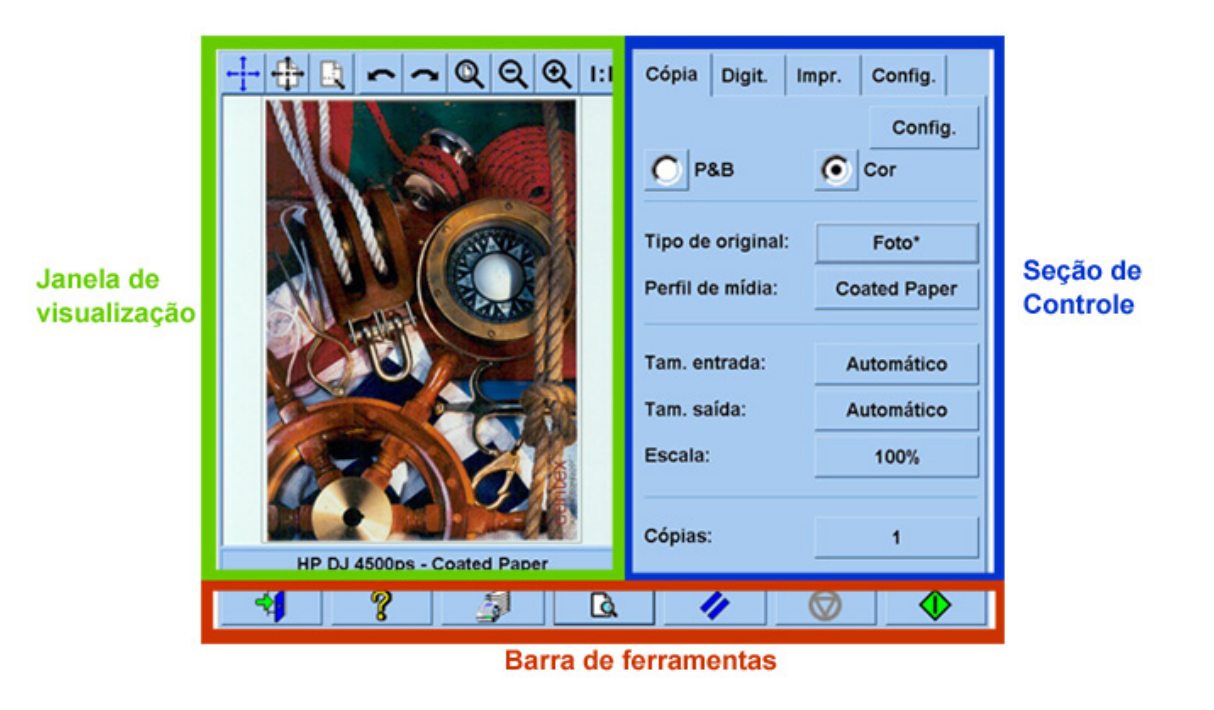

O que é exibido na tela pode variar um pouco de acordo com a impressora instalada.

#### **3.1.4 Impressora de formato grande**

A tarefa da impressora é liberar pequenas gotas de tinta sobre a mídia (papel ou outro substrato) para formar uma imagem que corresponda ao arquivo de dados recebido.

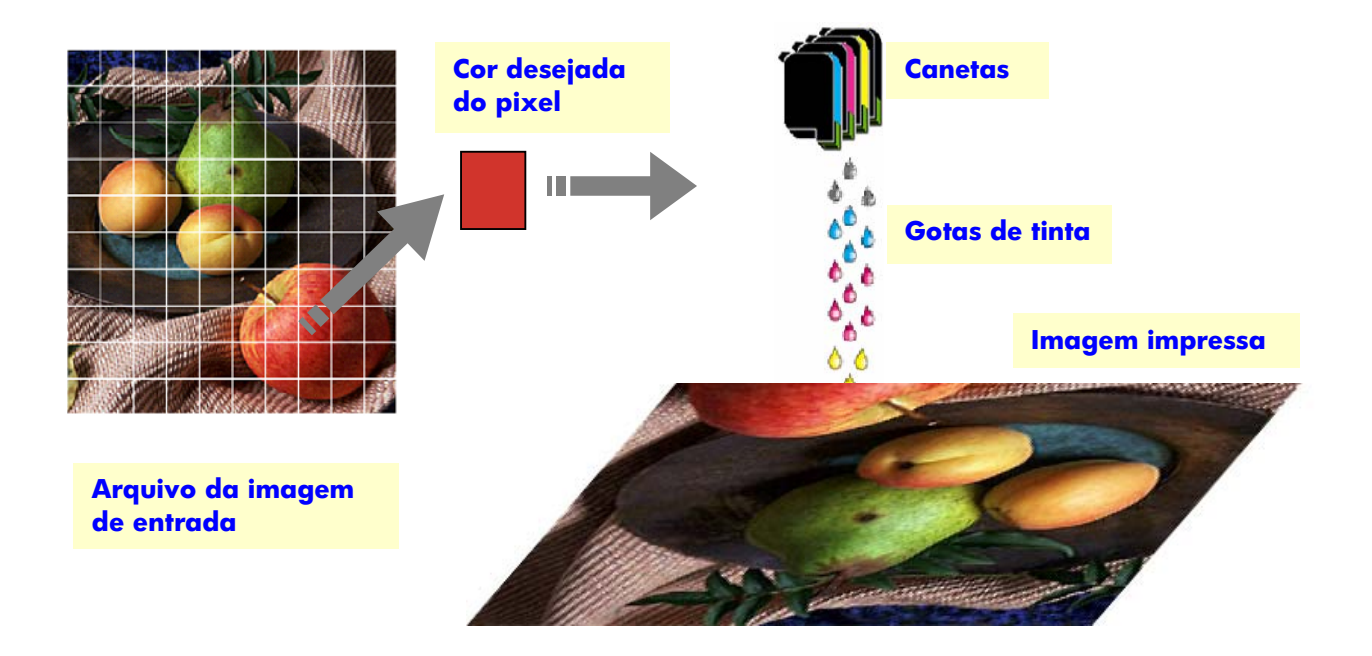

A Copiadora de formato grande HP suporta as impressoras definidas na folha de dados do produto.

A maioria delas é impressora de jato de tinta térmico, o que significa que pequenas gotas de tinta são aquecidas até o ponto de fervura e enviadas à mídia. A quantidade de tinta que atinge a mídia é controlada pelo sistema de gravação da impressora (o controlador) e depende do tipo de mídia e qualidade de impressão desejada (por exemplo, papel revestido cuchê aceita menos tinta que a mídia fotográfica brilhante e o modo de qualidade ótima requer mais tinta que o modo Rápido).

É por isso que é muito importante informar ao sistema da copiadora o tipo de mídia colocado.

A quantidade real de tinta aplicada pode ser diferente da solicitada pelo controlador da impressora devido ao desempenho desigual dos cabeçotes de impressão: um cabeçote de impressão pode aplicar 12 pl<sup>4</sup> enquanto outro pode aplicar 14pl, resultando em cores finais diferentes. Outro problema é que lotes diferentes de mídia

-

<sup>4</sup> Um picolitro é igual a um milionésimo de um milionésimo de um litro. É semelhante a um nanograma de tinta (um milionésimo de um miligrama).

podem comportar-se de maneiras diferentes: um lote pode permitir que mais tinta que os outros atinja a parte interna do substrato, resultando em cores finais mais desbotadas.

As impressoras de formato grande HP têm uma forma de compensar esses problemas: A calibração de loop fechado colorido (CLC). Esse processo consiste da calibração da impressora pela aplicação de uma tabela de valores das cores, que é criada através da impressão de uma escala de cores para cada tinta e da medição desta com um sensor de cores interno.

Dependendo do modelo da impressora, há formas diferentes de acessar esse recurso (consulte a documentação da impressora).

Todas as vezes que um cabeçote de impressão é substituído, um alinhamento dos cabeçotes de impressão deve ser executado (iniciado automaticamente na maioria dos casos) para evitar degradação da qualidade da imagem.

Consulte a documentação da impressora para manter seu bom funcionamento.

#### **3.1.5 Imagem final**

A imagem final é o resultado da impressora. Ele deve ser manipulado com cuidado para assegurar que a tinta esteja totalmente seca antes de usá-lo.

Observe que a cor percebida é o resultado de tinta, mídia, luz e interações físicas ou químicas do ar e pode, portanto, alterar-se de modo inesperado quando as condições são diferentes: luz direta do sol, temperatura, umidade, contaminação do ar, etc. Para evitar desbotamento, recomendamos proteger a cópia em vidro ou filme transparente e não a expor à luz solar direta.

#### **3.1.6 Sistema geral**

As seções anteriores descreveram todos os componentes do sistema de reprodução de cores. Esta seção abrange as interações entre esses componentes.

#### **3.1.6.1 Gerenciamento de cores**

Para obter uma boa reprodução colorida, as definições das cores provenientes do sistema de digitalização têm de ser adaptadas às definições de cor necessárias da impressora. Por exemplo, uma cor verde específica pode ser relatada pelo sistema de digitalização como:

Vermelho: 60%, Verde: 70% e Azul: 40%

mas pode apenas ser reproduzida identicamente pela impressora se for definida como:

```
Vermelho: 42%, Verde: 81% e Azul: 38%
```
Portanto, é necessário converter as cores RGB do sistema de digitalização nos valores RGB da impressora. Essa conversão é feita automaticamente pelo sistema de digitalização usando os perfis de mídia.

Os perfis de mídia definem o relacionamento entre as cores que o sistema de digitalização lê e as cores que a impressora é capaz de imprimir. Para algumas impressoras, há um conjunto de perfis de mídia pré-instalados (High-gloss Photo Paper, Coated Paper, Bright White, etc.). No entanto, se você precisar imprimir em outra mídia ou desejar um sistema de reprodução de cores que combine melhor com sua mídia, aconselhamos a criação de novos perfis de mídia, conforme a seção 3.3.

Um novo perfil de mídia assegurará que o sistema de digitalização e a impressora estejam perceptivelmente melhor adaptados um ao outro. Recomendamos a criação de um novo perfil de mídia todas as vezes que um cabeçote de impressão for substituído (somente o cabeçote de impressão, não o cartucho), e toda vez que um novo tipo de mídia, para o qual ainda não exista um perfil, seja colocado na impressora.

Além da conversão de cores sempre ativa fornecida pelo perfil de mídia, há algumas configurações opcionais na Tela de toque que permitem ao operador modificar as cores do resultado impresso. Quaisquer modificações nessas configurações podem produzir uma cópia não semelhante ao original, mas que pode ser desejada por outras razões (cores mais intensas, imagem mais escura ou mais clara).

Essas configurações são:

- **Luminosidade**: Torna toda a imagem mais escura ou mais clara.
- **Saturação**: intensifica ou enfraquece as cores. A imagem final fica mais intensa ou acinzentada.
- **Equilíbrio de cores**: corrige os tons de vermelho, verde e azul de toda a imagem. Por exemplo, se a imagem tem um desequilíbrio de cor amarela, aumentar o equilíbrio da cor azul pode reduzi-lo.
- **Aperfeiçoamento de preto**: torna totalmente pretas todas as áreas acima de um limiar especificado de escuridão. Esse recurso deve ser usado quando texto que deveria ser preto aparecer na cópia como cinza.
- **Limpeza do plano de fundo:** Torna totalmente brancas todas as áreas além de um limiar especificado de luminosidade. É útil durante a cópia de desenhos com plano de fundo colorido (não branco), como projetos.
- **Somente tinta preta**: força a impressora a usar somente tinta preta. É útil para evitar um desequilíbrio de cores causado pelo uso de preto composto a partir da mistura de outras tintas coloridas.
- **Aumentar cinza:** converte cores pálidas de uma imagem colorida em cinza.

Para ver o funcionamento dessas configurações, consulte a seção 3.4.

#### **3.1.6.2 Aperfeiçoamento da imagem**

O aperfeiçoamento da imagem é usado para melhorar a imagem do original ou parte deste. A imagem final não será uma cópia exata do original, mas uma re-interpretação que corrige algumas deficiências do original (como manchas e áreas embaçadas).

Há dois tipos de aperfeiçoamentos da imagem disponíveis na Tela de toque:

- **Borrar**: suaviza a imagem. É usado, por exemplo, quando o original está gasto e tem furos ou manchas que não devem aparecer na cópia.
- **Avivar**: aumenta as bordas na imagem. É usado, por exemplo, quando um desenho tem texto ou linhas borrados.

Borrar e avivar não são efeitos mutuamente exclusivos; bons resultados podem ser obtidos com a combinação deles: veja um exemplo dessa aplicação na seção 3.4.

O aperfeiçoamento da imagem é opcional e deve ser selecionado apenas se for necessário, já que a imagem final pode ser um pouco diferente do original.

#### **3.2 Quais cores podem ser reproduzidas?**

As cores que podem ser reproduzidas variam entre impressoras e mídias de impressão diferentes. Na HP, nós analisamos vários ambientes e chegamos às seguintes conclusões:

- Papel brilhante (como o papel Fotográfico de Alto brilho) tem maior "gama" (quantidade de cores reproduzíveis) do que o papel fosco, como o papel cuchê pesado. Geralmente, a diferença principal está nos tons mais escuros (encontrados nas áreas de sombra das imagens pictóricas) e nas cores mais saturadas (vermelho ou azul intensos).
- A tinta ciano não é tão saturada como o ciano encontrado nas imagens tradicionais de halóide de prata. Isso pode causar problemas durante a reprodução de ciano saturado (azul-celeste) ou azul escuro (azul-marinho).
- Os pretos mais escuros são difíceis de reproduzir, especialmente em mídia revestida (papel cuchê). Às vezes, o problema é obter a escuridão desejada; em outros casos, a escuridão está correta, mas apresenta desequilíbrio de cor (tinta verde ou rosa).

Em todo caso, o fato de uma imagem original exibir cores que não correspondam exatamente não significa que a cópia será inaceitável. Dependerá da relação dessas cores com as vizinhas e seu "grau crítico". Se as cores afetadas não forem bem reproduzidas, mas as vizinhas sim, o resultado é geralmente aceitável (a diferença dificilmente será perceptível). Por outro lado, quando uma cor deve ser reproduzida com a maior precisão possível (como as cores de um logotipo de empresa) mesmo um pequeno desvio pode fazer com que o trabalho seja rejeitado.

Por exemplo, as imagens a seguir exibem as cores não reproduzíveis em alguns sistemas de copiadora e mídia como marcas dentro de um quadrado branco. Esse teste foi baseado na norma IT8.7/2 fornecida na ferramenta de manutenção do scanner, que é uma imagem em halóide de prata e que foi digitalizada e reproduzida com as impressoras HP Designjet 500/800, HP Designjet 105x, HP Designjet 4000/4500 e HP Designjet 5500 em Papel Fotográfico de Alto brilho e Papel Cuchê Pesado. Observe que o resultado pode variar se um original diferente, um tipo de mídia diferente ou uma impressora que não esteja calibrada forem usados.

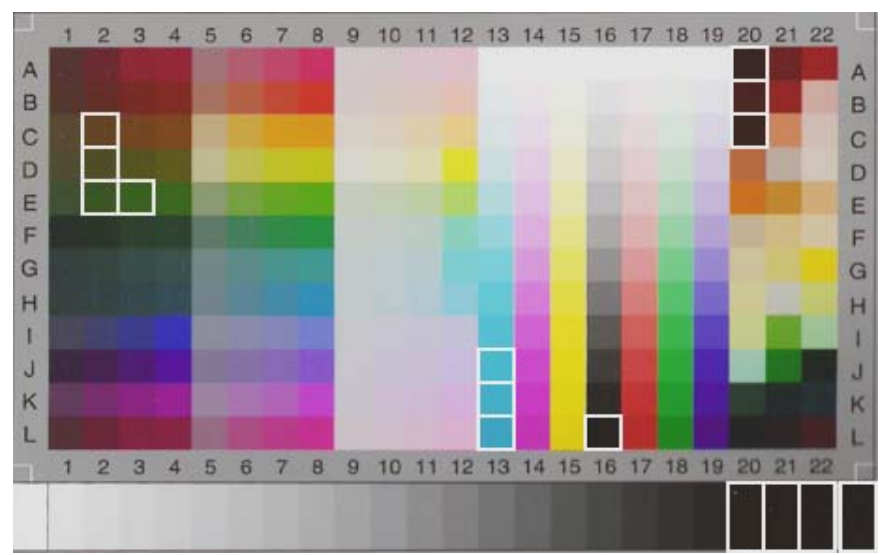

**HP Designjet 500/800 com papel Fotográfico de Alto brilho (HP Q1427A)** 

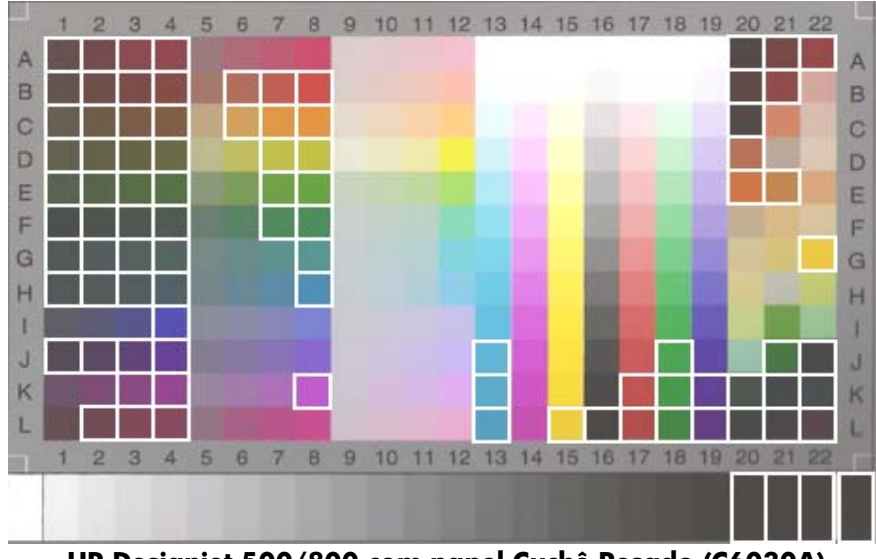

 **HP Designjet 500/800 com papel Cuchê Pesado (C6030A)** 

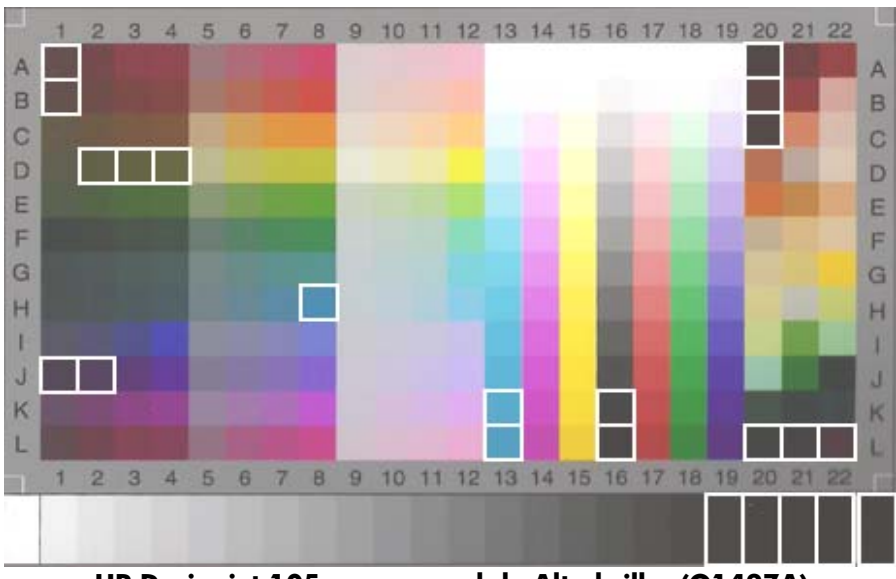

**HP Designjet 105x com papel de Alto brilho (Q1427A)** 

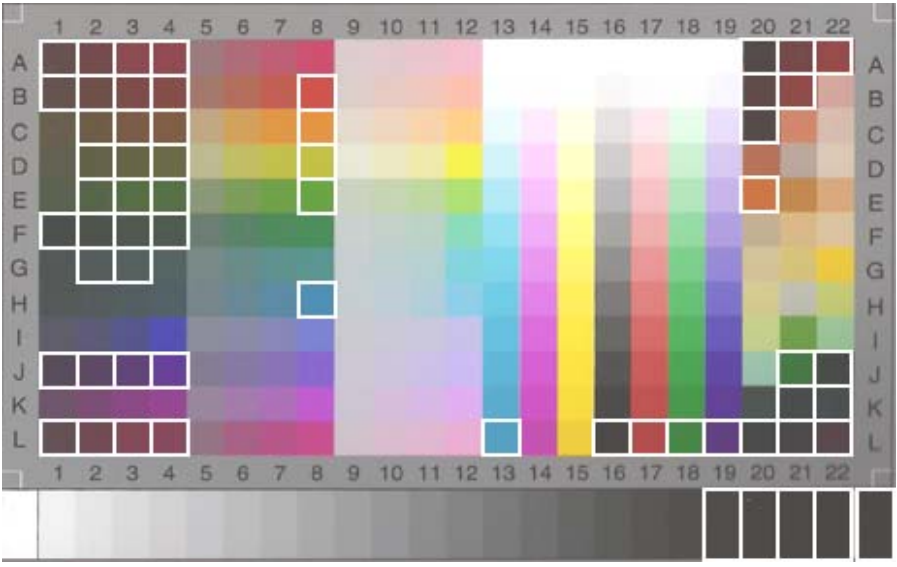

**HP Designjet 105x com papel Cuchê Pesado (C6030A)** 

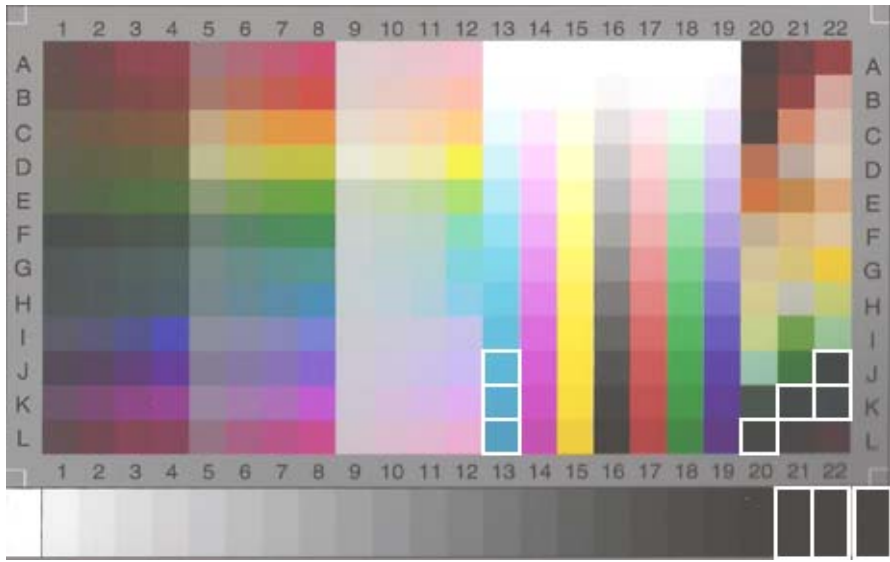

**HP Designjet 5500 com papel Fotográfico de Alto brilho (C6963A)** 

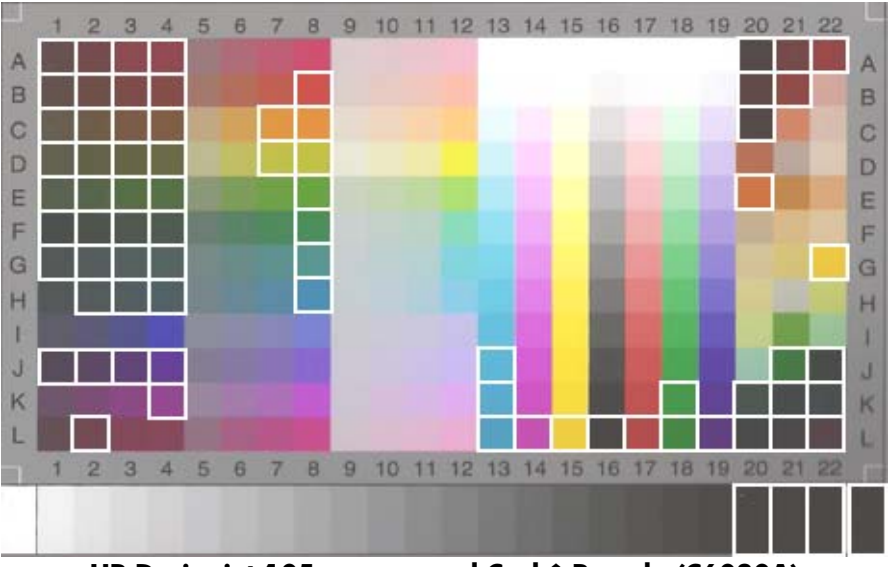

**HP Designjet 105x com papel Cuchê Pesado (C6030A)** 

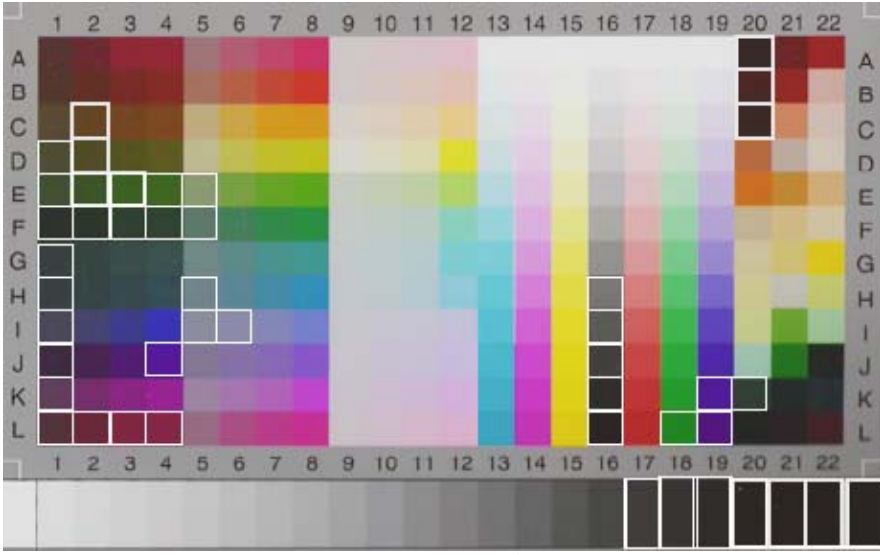

**HP Designjet 4500 com papel Fotográfico de Alto brilho (C6963A)** 

#### **3.3 Orientações para criar ou validar um perfil de mídia**

Muitos dos problemas de cores que aparecem nas copiadoras em cores de formatos grandes HP são relacionados à diferença entre as características das cores da mídia definidas na Tela de toque e aquelas na mídia real carregada na impressora. Se essa diferença existir, as cores não poderão ser reproduzidas corretamente, os tons de cinza podem ter algum desequilíbrio de cores ou algumas cores podem ser perdidas.

As características da mídia são definidas no perfil de mídia e são selecionadas (para algumas impressoras) pela configuração do Perfil de mídia, na guia Config. Há vários perfis de mídia predefinidos (por exemplo, High-gloss Photo Paper, Bright White Paper, Heavy Coated Paper); todavia, se você estiver usando um tipo de mídia que não esteja incluído na lista, um novo perfil de mídia deve ser criado. Ao usar um perfil de mídia que não corresponda às características da interação entre a impressora, a mídia e a tinta, você corre o risco de ter cópias em cores que não correspondem às do original.

Recomendamos que você verifique o perfil de mídia em uso de tempos em tempos, por exemplo, uma vez por mês ou quando você suspeitar que o sistema geral alterou o "comportamento" (por exemplo, você vê cores que são constantemente substituídas por outras). Isso pode ser feito por meio da validação do perfil de mídia. Consulte a documentação do sistema de digitalização para saber como criar e validar perfis de mídia.

#### **3.4 Efeitos da alteração das configurações do perfil de mídia padrão (cor)**

Esta seção descreve como as configurações do perfil de mídia agem na imagem.

Para criar ou modificar<sup>5</sup> um tipo de original você precisa selecionar um tipo existente (Foto colorida nesse exemplo) e pressionar o botão ferramenta ...

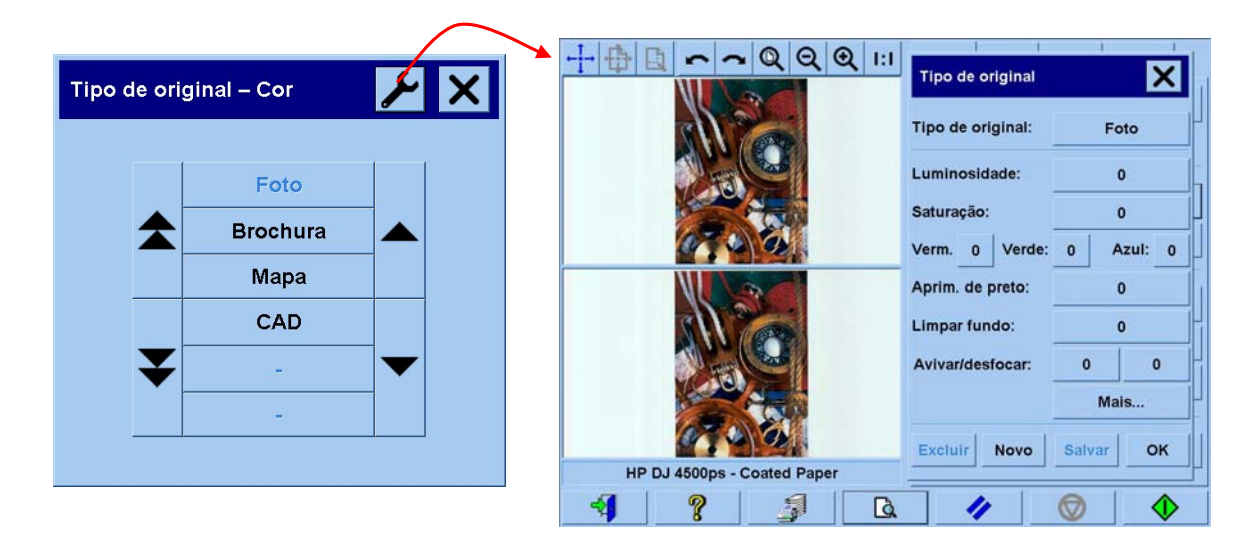

No painel de visualização, você verá duas cópias da imagem: a inferior é o original e a superior é a imagem modificada pelas configurações do tipo de original selecionado. Portanto, ao modificar as configurações, você pode ver imediatamente o efeito na imagem. Você também verá um asterisco (\*) no lado superior direito do nome do tipo de original (como na imagem acima), para mostrar que algumas configurações foram modificadas.

Se você pretende digitalizar muitos originais do mesmo tipo, aconselhamos salvar o novo tipo de original criado com um nome significativo.

As próximas seções descrevem as configurações que podem ser modificadas e seus valores possíveis. Consulte também os valores definidos no parágrafo 1.3 da seção 2.2.

-

<sup>5</sup> Observe que ao criar ou modificar um tipo de original, a precisão das cores entre o original e a cópia pode ficar comprometida.

#### **3.4.1 Método**

Método define o aperfeiçoamento básico da imagem a ser aplicado à imagem digitalizada. Depende da impressora instalada, mas pode ter um dos seguintes valores:

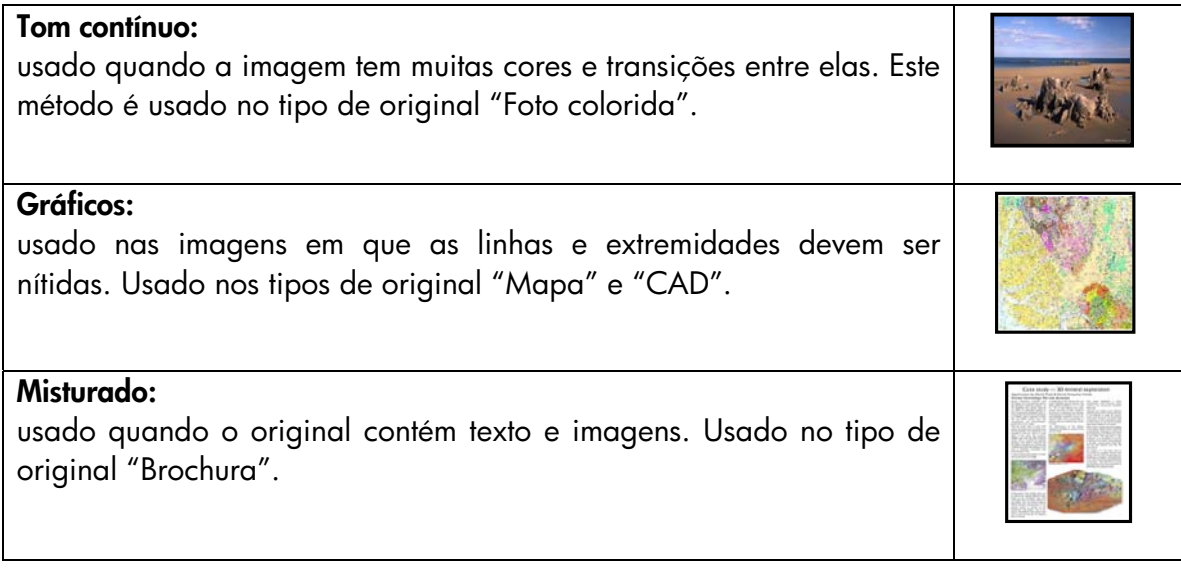

#### **3.4.2 Luminosidade**

Essa configuração é usada para aumentar ou reduzir a luminosidade da imagem. Pode ser usada para compensar originais opacos ou desbotados.

#### **3.4.3 Saturação**

Quando positiva, essa configuração aumenta a saturação das cores (as cores tornamse mais intensas); quando negativa, torna a imagem desbotada (mais cinza). Pode ser usada para compensar originais desbotados.

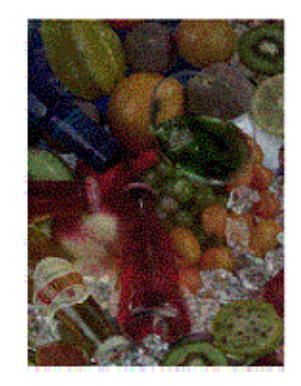

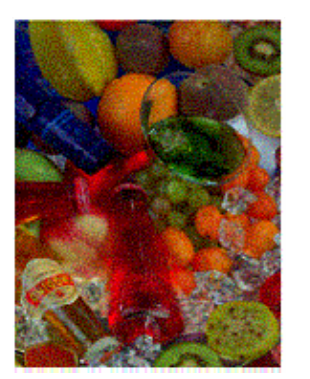

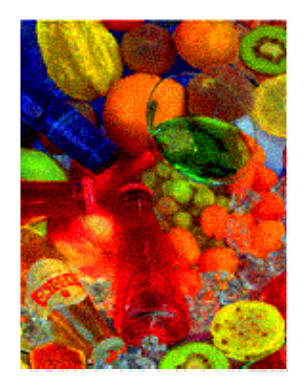

**Saturação - 6 Saturação 0 Saturação - 6** 

#### **3.4.4 Equilíbrio de cores**

Essa configuração é usada para ajustar o equilíbrio de cores de toda a imagem. Se parecer que a imagem geral está com desequilíbrio de cores (por exemplo, está muito esverdeada), pode corrigi-la modificando o equilíbrio de cores. Você pode ajustar o valor do Equilíbrio de cores para RGB (Red, Green and Blue – Vermelho, verde e azul) ou CMY (Cyan, Magenta and Yellow – Ciano, magenta e amarelo), dependendo da seleção feita na "guia Configuração -> botão Opções -> Equilíbrio de cores".

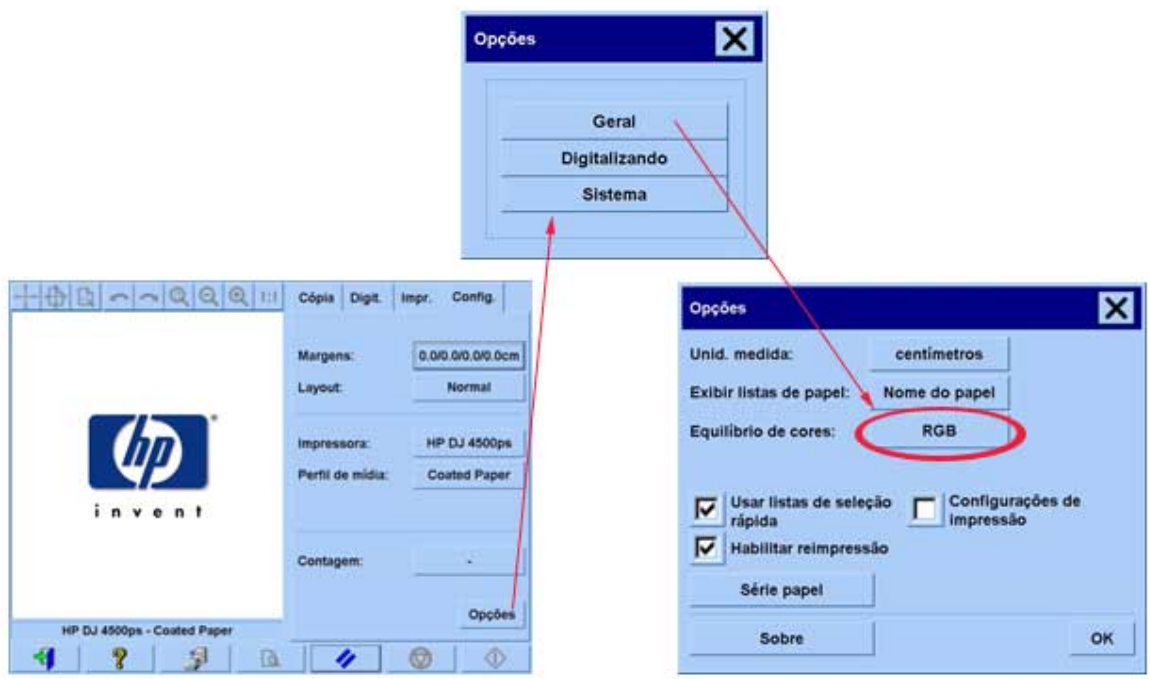

Observe que os mesmos resultados podem ser obtidos usando RGB ou CMY. A tabela abaixo explica o relacionamento entre as variações dessas cores:

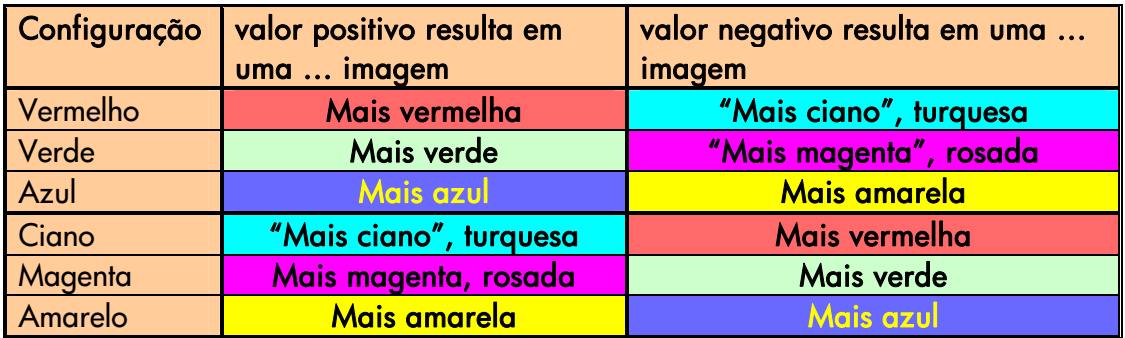

Como você pode ver, o mesmo efeito (por exemplo, ter uma imagem mais vermelha) pode ser obtido aumentando o valor Vermelho (no modo RGB) ou reduzindo o valor Ciano (no modo CMY). Além disso, aumentar (ou reduzir) o valor de uma cor tem o mesmo efeito que reduzir (ou aumentar) os valores das duas cores restantes do mesmo ajuste. Por exemplo, para tornar a imagem mais azul, você pode aumentar o valor Azul ou reduzir os valores Vermelho e Verde.

A entidade da alteração da cor difere dependendo da direção que você seguir. Em outras palavras, ao mover os valores para o positivo, no modo RGB, a aparência da imagem muda levemente, enquanto ao mover os valores para o negativo, a imagem sofre uma alteração muito maior. No modo CMY, acontece o contrário: mudar para os valores positivos produz alterações maiores que mudar para os valores negativos.

Esse comportamento é exibido na tabela acima, onde as caixas Ciano, Magenta e Amarelo estão mais saturadas (isto é, mais fortes) que as caixas Vermelho, Verde e Azul. Isso não exclui a possibilidade de haver pequenos aumentos na quantidade de Ciano, Magenta e Amarelo. Esses são obtidos através do uso das cores complementares: por exemplo, para um pequeno aumento de Amarelo, modifique o Vermelho e o Verde (no modo RGB) ou o Ciano e o Magenta (no modo CMY).

É aconselhável usar apenas um sistema (RGB ou CMY) e não misturá-los. Se estiver em dúvida sobre qual sistema escolher, leve em consideração que o RGB é, na maioria dos casos, mais intuitivo. a tabela abaixo é uma orientação para as ações corretas necessárias para obter o equilíbrio de cores desejado:

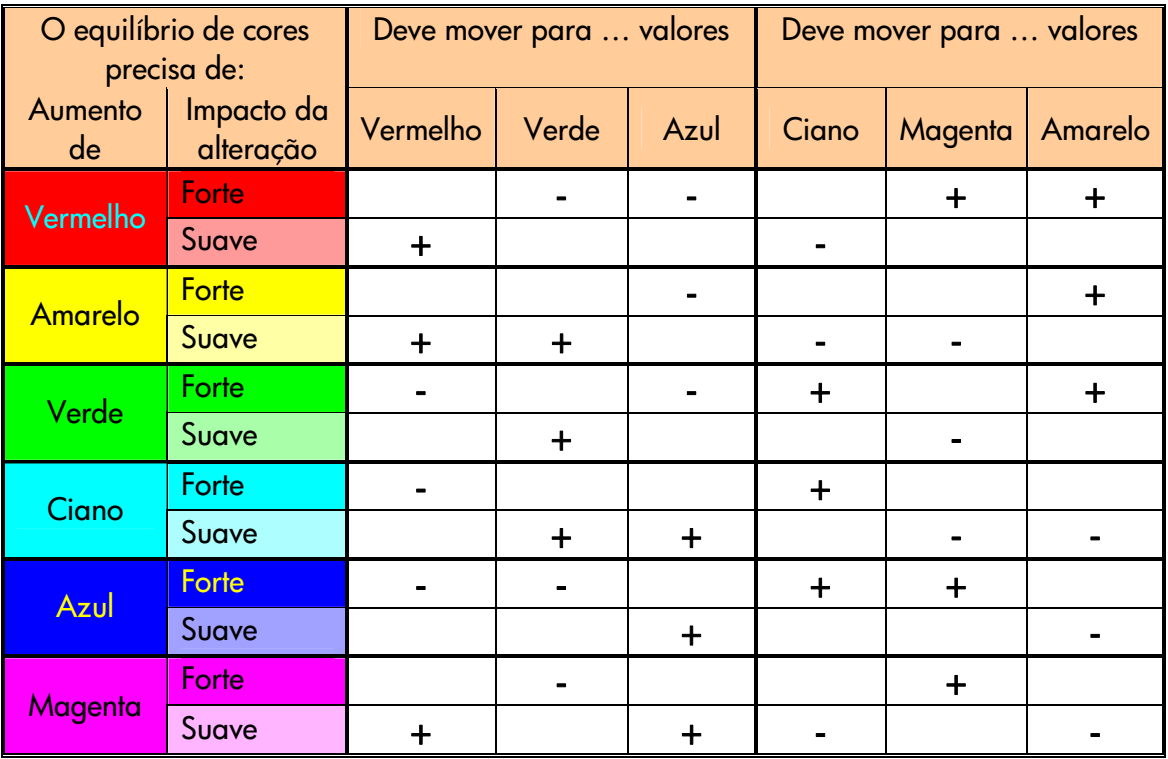

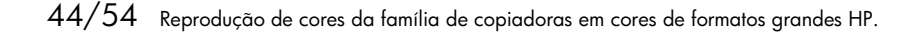

Lembre-se de que Laranja e Marrom estão entre o Vermelho, assim como o Amarelo e o Violeta estão entre o Magenta e o Azul.

A gravura a seguir exibe os efeitos do aumento dos valores RGB de uma imagem:

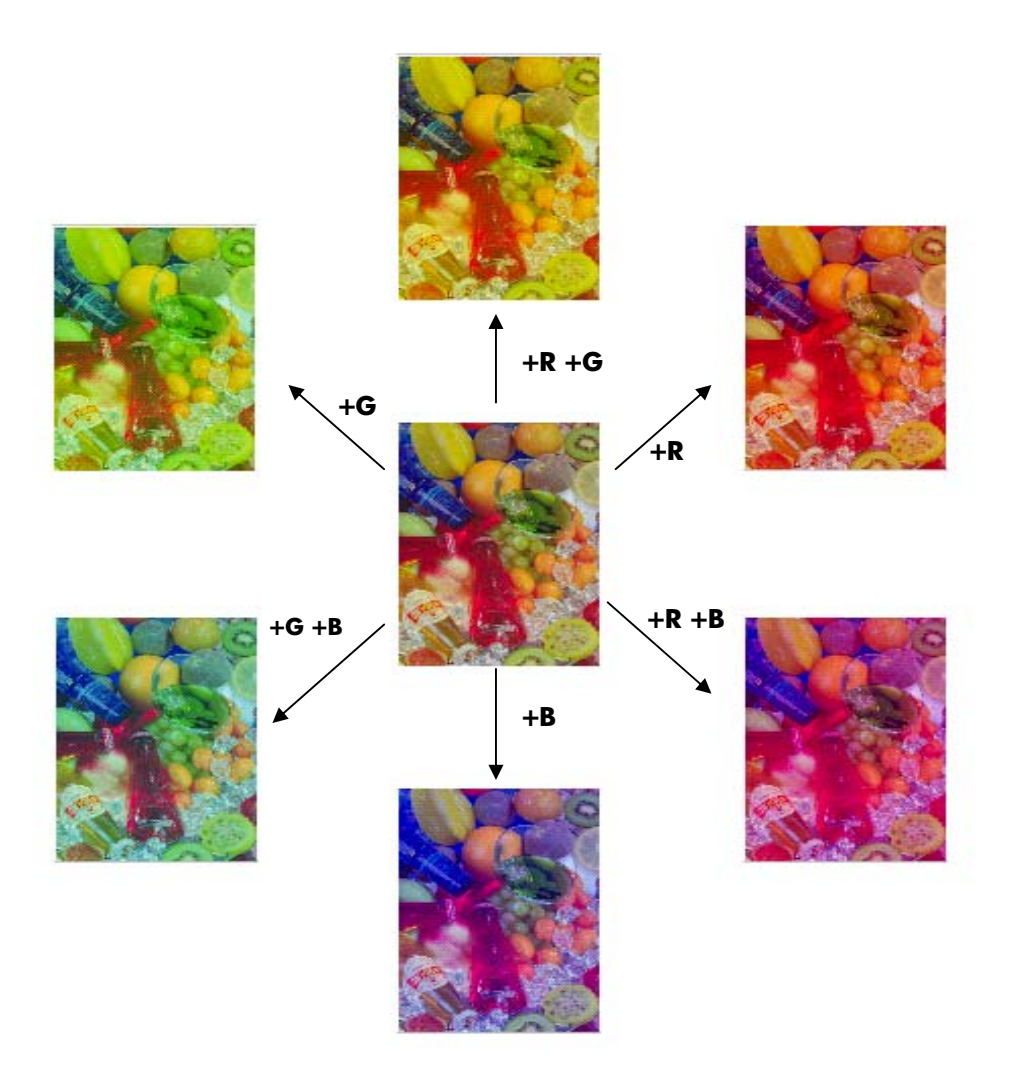

#### **3.4.5 Aperfeiçoamento de preto**

Essa configuração é usada para escurecer todas as áreas abaixo do nível de luminosidade definido. Ela é empregada para melhorar as partes do texto de um documento, quando o texto preto é copiado como cinza. Os valores válidos vão 0 a 255. Se 0 for selecionado, a imagem não será modificada; se 255 for selecionado, toda a imagem ficará preta.

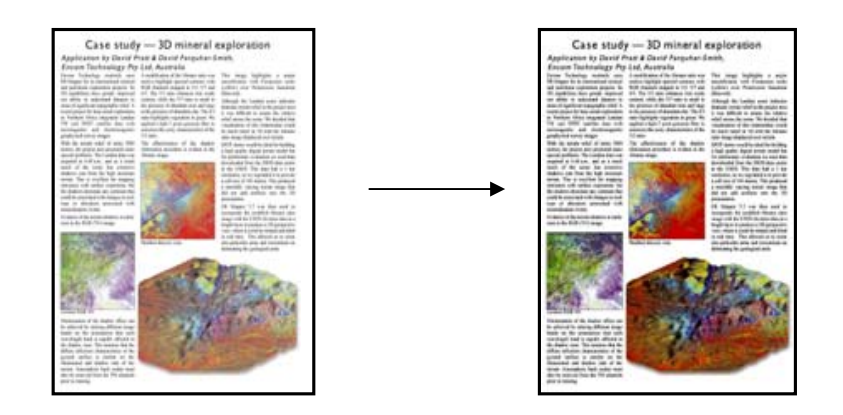

#### **3.4.6 Limpeza do plano de fundo**

Essa configuração é usada para clarear todas as áreas acima do nível de luminosidade definido. Os valores válidos vão 0 a 255. Se 0 for selecionado, a imagem não será modificada; se 255 for selecionado, toda a imagem ficará branca.

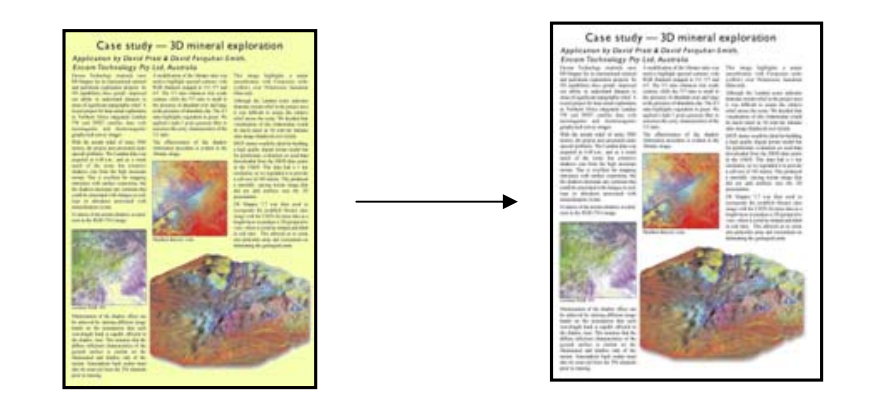

#### **3.4.7 Avivar**

Essa configuração é usada para melhorar a nitidez da imagem. Ela aprimora as extremidades entre as áreas de cores diferentes, resultando em texto e extremidades melhor definidos. A intensidade do efeito avivar é controlada pelo valor definido.

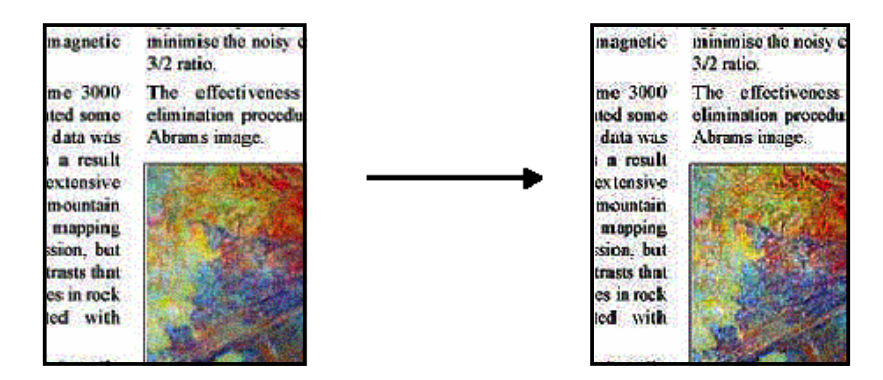

#### **3.4.8 Borrar**

Essa configuração é usada para suavizar a imagem. Ela é útil quando o original digitalizado tem "ruídos" (isto é, desequilíbrio nas cores, granulação e falta de uniformidade).

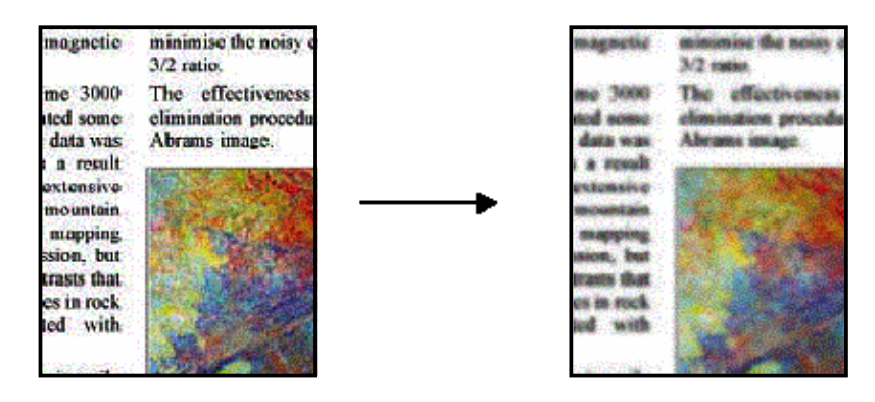

Embora borrar não seja o contrário de avivar, um não anula o outro. Na verdade, as duas opções podem ser combinadas de forma útil para retirar o ruído da imagem primeiramente e depois melhorar o resultado. Observe abaixo o mesmo exemplo anterior, com os efeitos borrar e avivar aplicados. Observe que agora não há "aumento do ruído" na área de texto, em relação a quando apenas o efeito avivar foi aplicado.

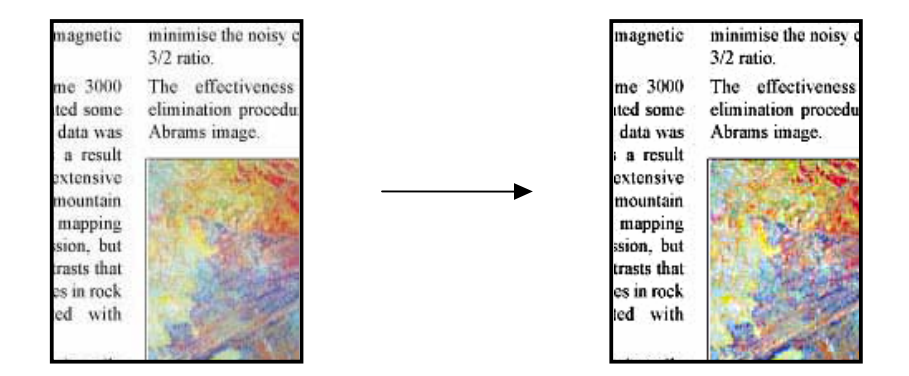

#### **3.5 Efeitos da alteração das configurações do perfil de mídia padrão (P&B)**

As próximas seções descrevem as configurações que podem ser modificadas e seus valores possíveis.

#### **3.5.1 Método**

Método define o aperfeiçoamento básico da imagem a ser aplicado à imagem digitalizada. Depende da impressora instalada, mas pode ter um dos seguintes valores:

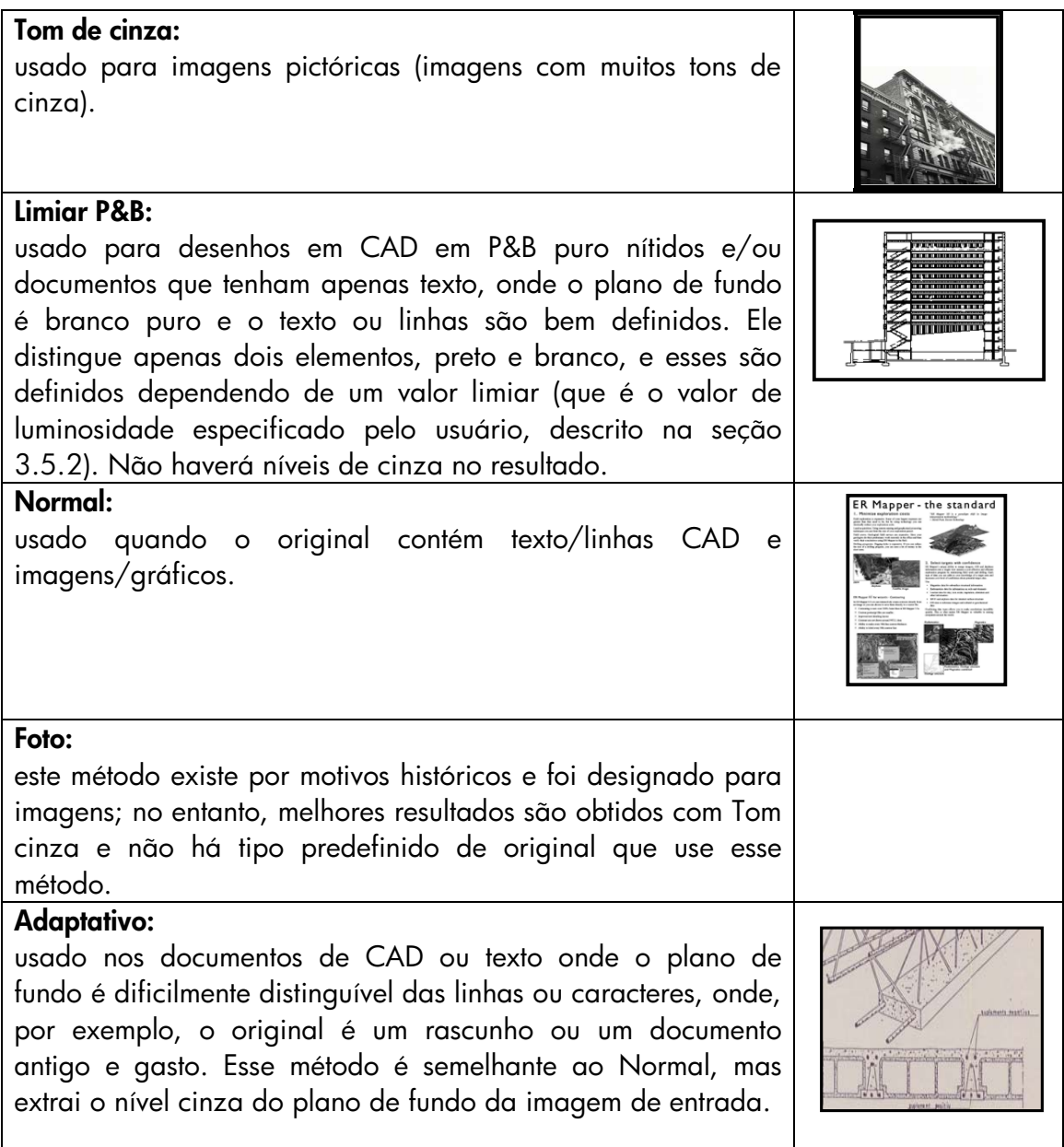

#### **3.5.2 Luminosidade**

Essa configuração aumenta ou reduz a luminosidade da imagem. Pode ser usada para compensar originais opacos ou desbotados.

#### **3.5.3 Avivar**

Essa configuração é usada para aumentar a nitidez da imagem; ela aperfeiçoa as extremidades entre áreas com cores diferentes (consulte a explicação na seção 3.4.7).

#### **3.5.4 Borrar**

Essa configuração é usada para suavizar a imagem. É útil quando o original digitalizado tem "ruídos" (consulte a explicação na seção 3.4.8).

Todos os comentários feitos na seção 3.4.8 sobre o uso combinado dos recursos avivar e borrar também se aplicam a este item.

# **4. GLOSSÁRIO**

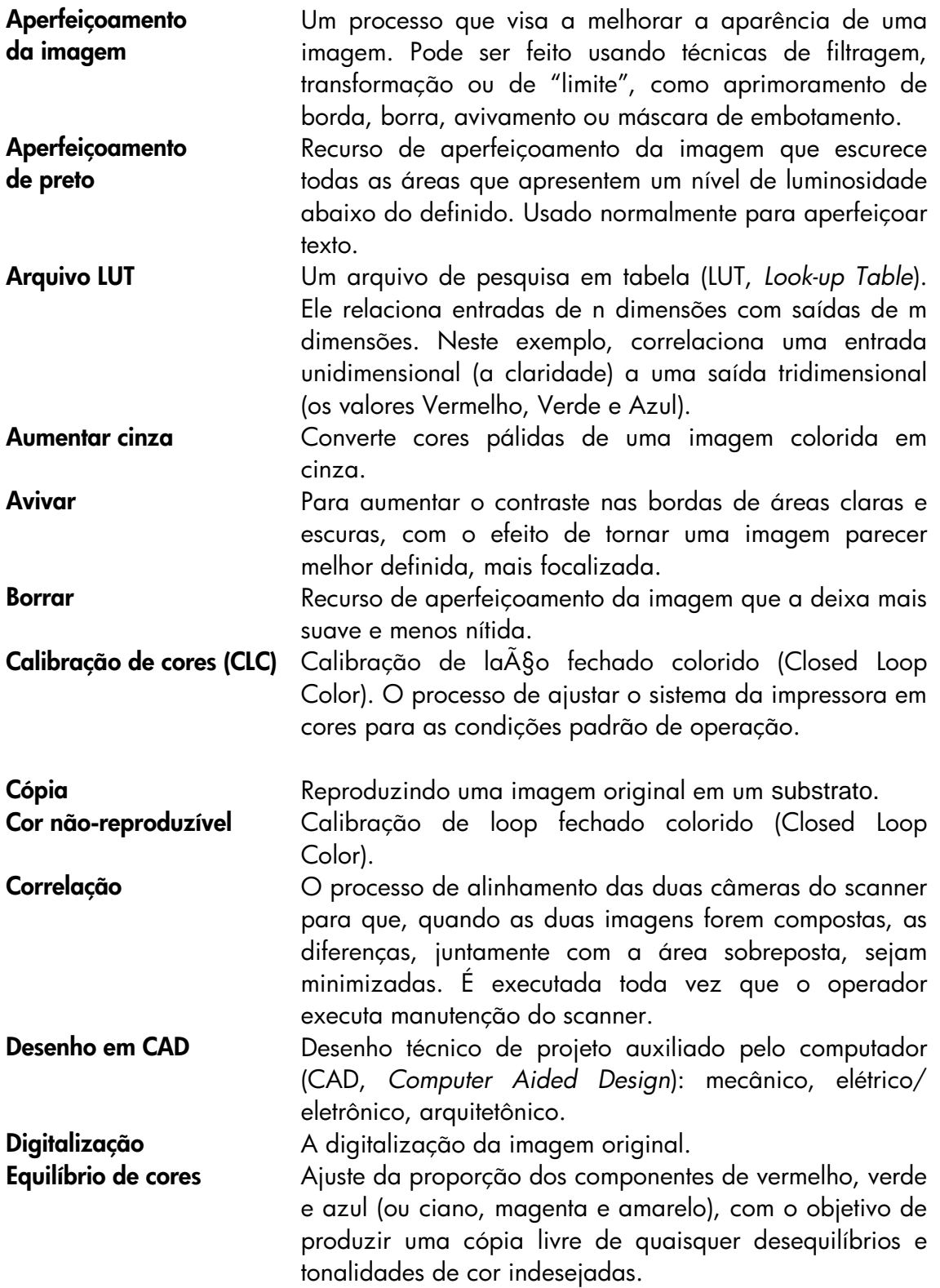

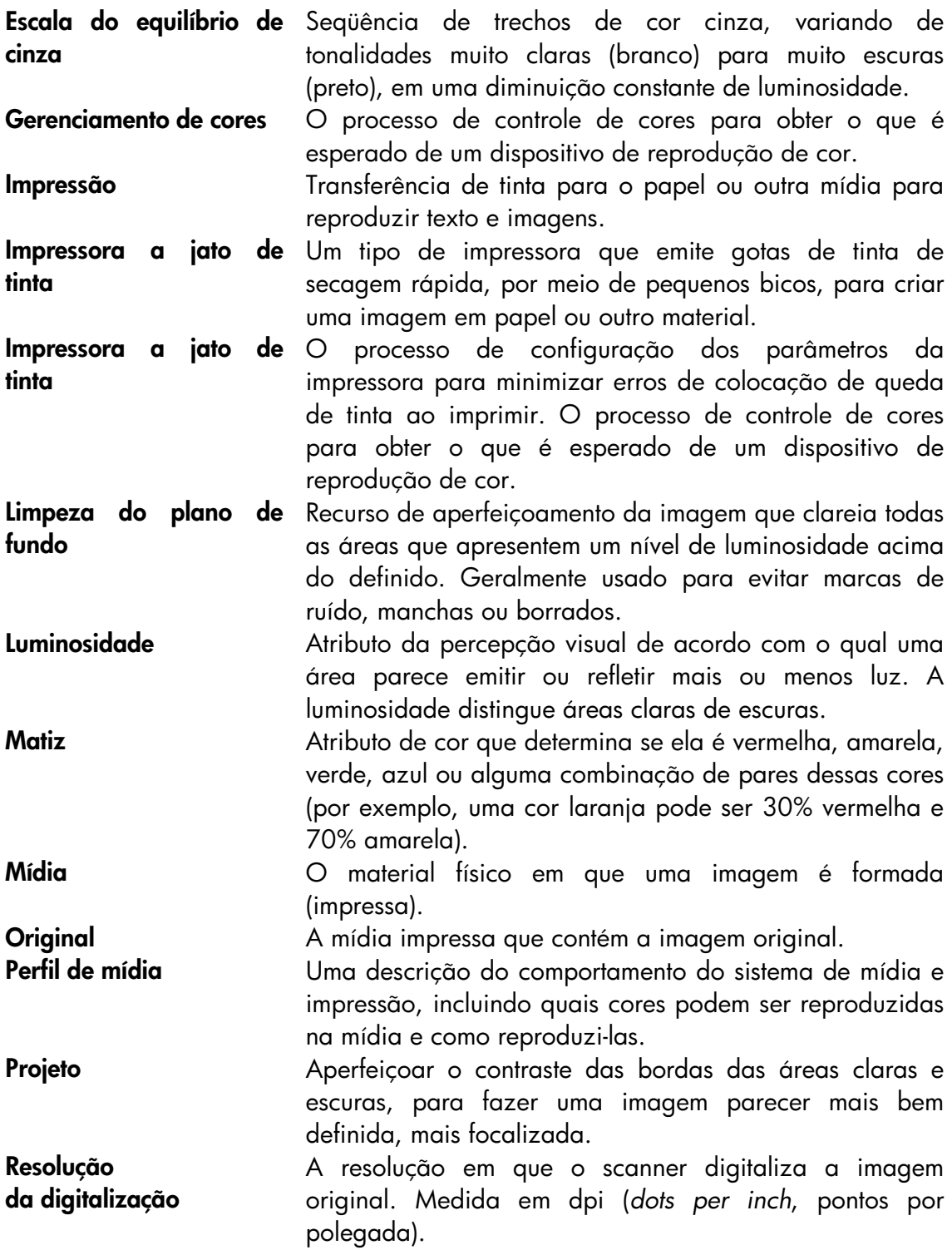

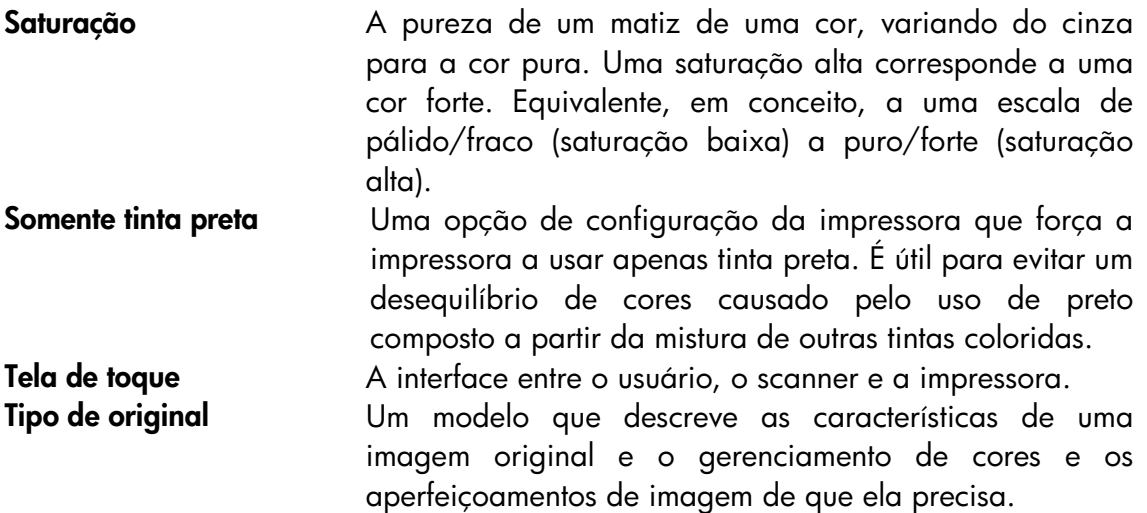

#### Aviso

Todos os direitos são reservados. Nenhuma parte deste documento deve ser fotocopiada, reproduzida ou traduzida para um outro idioma sem o consentimento prévio, por escrito, da Hewlett-Packard.

As informações contidas neste documento estão sujeitas a alteração sem aviso prévio e não devem ser interpretadas como um compromisso da Hewlett-Packard Company.

A Hewlett-Packard não assume responsabilidade por quaisquer erros que possam aparecer neste documento nem oferece garantia expressa ou implícita de qualquer espécie com relação a este material, incluindo, mas não se limitando às garantias implícitas de comercialização e adequação a uma finalidade particular.

A Hewlett-Packard Company não será responsável por danos incidentais ou conseqüentes ligados a, ou que advenham da distribuição, desempenho ou uso deste documento e do material de programa que ele descreve.

Quaisquer outras marcas registradas citadas aqui são de propriedade de seus respectivos donos.

© Copyright Hewlett-Packard Company 2006

Edição: Janeiro de 2006

Hewlett-Packard Company Barcelona Division Avenida Graells, 501 08174 San Cugat del Vallès Spain

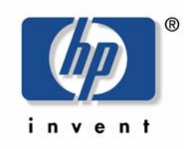